# **magicolor 2500W Userís Guide** Æ

**A00V-9563-00A 1800816-001A**

#### **Thank You**

Thank you for purchasing a magicolor 2500W. You have made an excellent choice. Your magicolor 2500W is specially designed for optimal performance in Windows environments.

#### **Trademarks**

KONICA MINOLTA and the KONICA MINOLTA logo are trademarks or registered trademarks of KONICA MINOLTA HOLDINGS, INC.

magicolor is a trademark or registered trademark of KONICA MINOLTA PRINTING SOLUTIONS U.S.A., INC.

#### **Copyright Notice**

Copyright © 2006 KONICA MINOLTA BUSINESS TECHNOLOGIES, INC., Marunouchi Center Building, 1-6-1 Marunouchi, Chiyoda-ku, Tokyo, 100-0005, Japan. All Rights Reserved. This document may not be copied, in whole or part, nor transferred to any other media or language, without written permission of KONICA MINOLTA BUSINESS TECHNOLOGIES, INC.

#### **Notice**

KONICA MINOLTA BUSINESS TECHNOLOGIES, INC. reserves the right to make changes to this guide and to the equipment described herein without notice. Considerable effort has been made to ensure that this guide is free of inaccuracies and omissions. However, KONICA MINOLTA BUSINESS TECHNOLOGIES, INC. makes no warranty of any kind including, but not limited to, any implied warranties of merchantability and fitness for a particular purpose with regard to this guide. KONICA MINOLTA BUSINESS TECHNOLOGIES, INC. assumes no responsibility for, or liability for, errors contained in this guide or for incidental, special, or consequential damages arising out of the furnishing of this guide, or the use of this guide in operating the equipment, or in connection with the performance of the equipment when so operated.

#### **For EU member states only**

This symbol means: **Do not dispose of this product together with your household waste!**

Please contact the Local Authority for appropriate disposal instructions. In the case of a new device being purchased, the used one can also be given to our dealer for appropriate disposal. Recycling of this product will help to conserve natural resources and prevent potential negative consequences for the environment and human health caused by inappropriate waste handling.

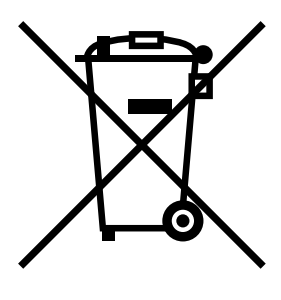

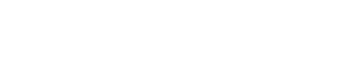

# **Contents**

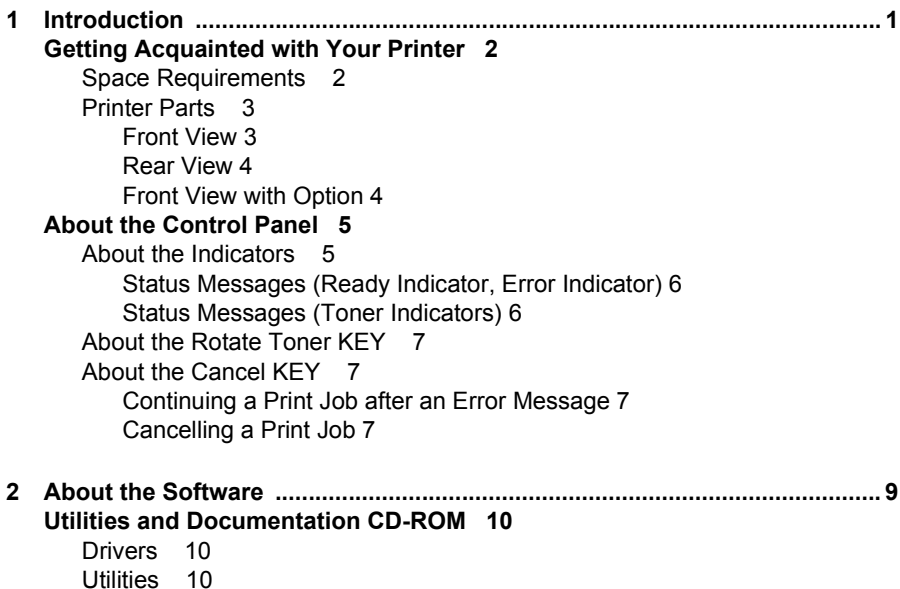

#### *Contents i*

**[System Requirements 11](#page-18-0) [Selecting Driver Defaults 11](#page-18-1) [Uninstalling the Printer Driver 12](#page-19-0) [Displaying Printer Driver Settings 12](#page-19-1)** [Windows XP/Server 2003 12](#page-19-2) [Windows 2000/Me/98SE 13](#page-20-0) **[Using the Printer Driver 14](#page-21-0)** [Common Buttons 14](#page-21-1) [OK 14](#page-21-2) [Cancel 14](#page-21-3) [Apply 14](#page-21-4) [Help 14](#page-21-5) [Easy Set 14](#page-21-6) [Paper View 14](#page-21-7) [Printer View 15](#page-22-0) [Watermark View 15](#page-22-1) [Quality View 15](#page-22-2) [Default 15](#page-22-3) [Basic Tab 15](#page-22-4) [Layout Tab 16](#page-23-0) [Overlay Tab 16](#page-23-1) [Watermark Tab 16](#page-23-2) [Quality Tab 16](#page-23-3) [Version Tab 17](#page-24-0) **[3 Using the Status Display ................................................................................19](#page-26-0) [Working with the Status Display 20](#page-27-0)** [Introduction 20](#page-27-1) [Opening the Status Display and Showing the Supplies Status 20](#page-27-2) [Altering the Size of the Status Display Window 20](#page-27-3) [Using the Status Display 20](#page-27-4) **[Recognizing Status Display Alerts 21](#page-28-0) [Recovering from a Status Display Alert 22](#page-29-0) [Closing the Status Display 22](#page-29-1) [4 Using Media .....................................................................................................23](#page-30-0) [Media Specifications 24](#page-31-0) [Media Types 25](#page-32-0)** [Plain Paper 25](#page-32-1) [Thick Stock 26](#page-33-0) [Envelopes 27](#page-34-0) [Labels 28](#page-35-0) [Letterhead 29](#page-36-0) [Postcards 29](#page-36-1) [Transparencies 30](#page-37-0) [Glossy 31](#page-38-0)

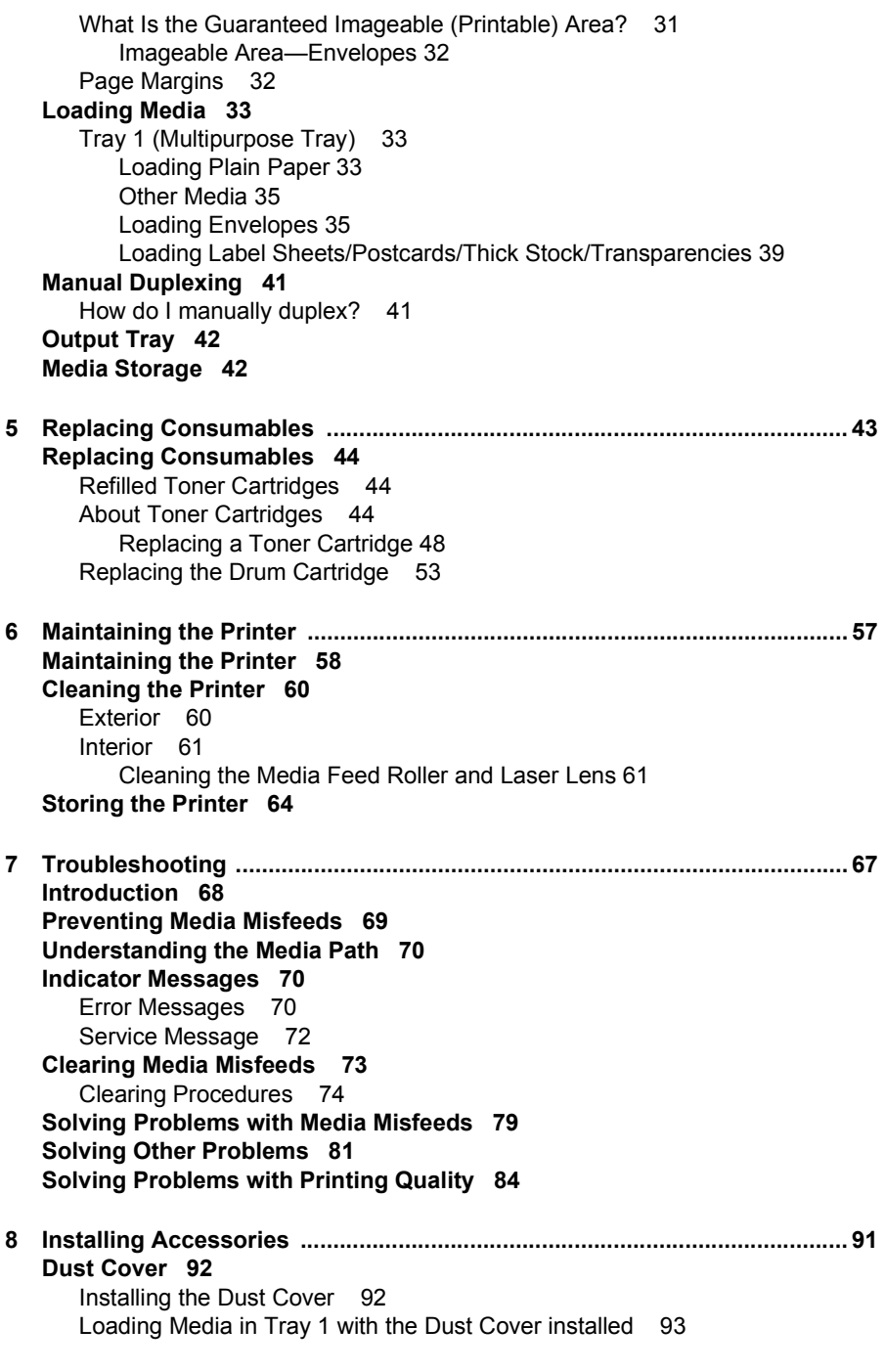

#### *Contents iii*

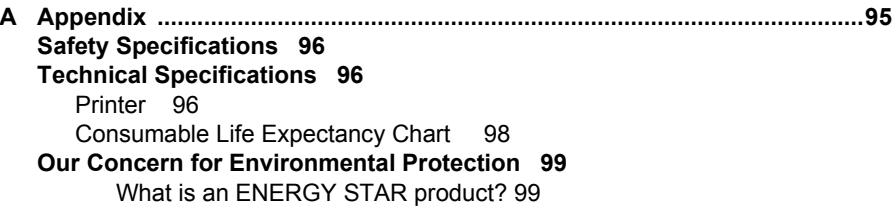

# <span id="page-8-0"></span>**1** *Introduction*

# <span id="page-9-0"></span>**Getting Acquainted with Your Printer**

#### <span id="page-9-1"></span>**Space Requirements**

To ensure easy operation, consumable replacement and maintenance, adhere to the recommended space requirements detailed below.

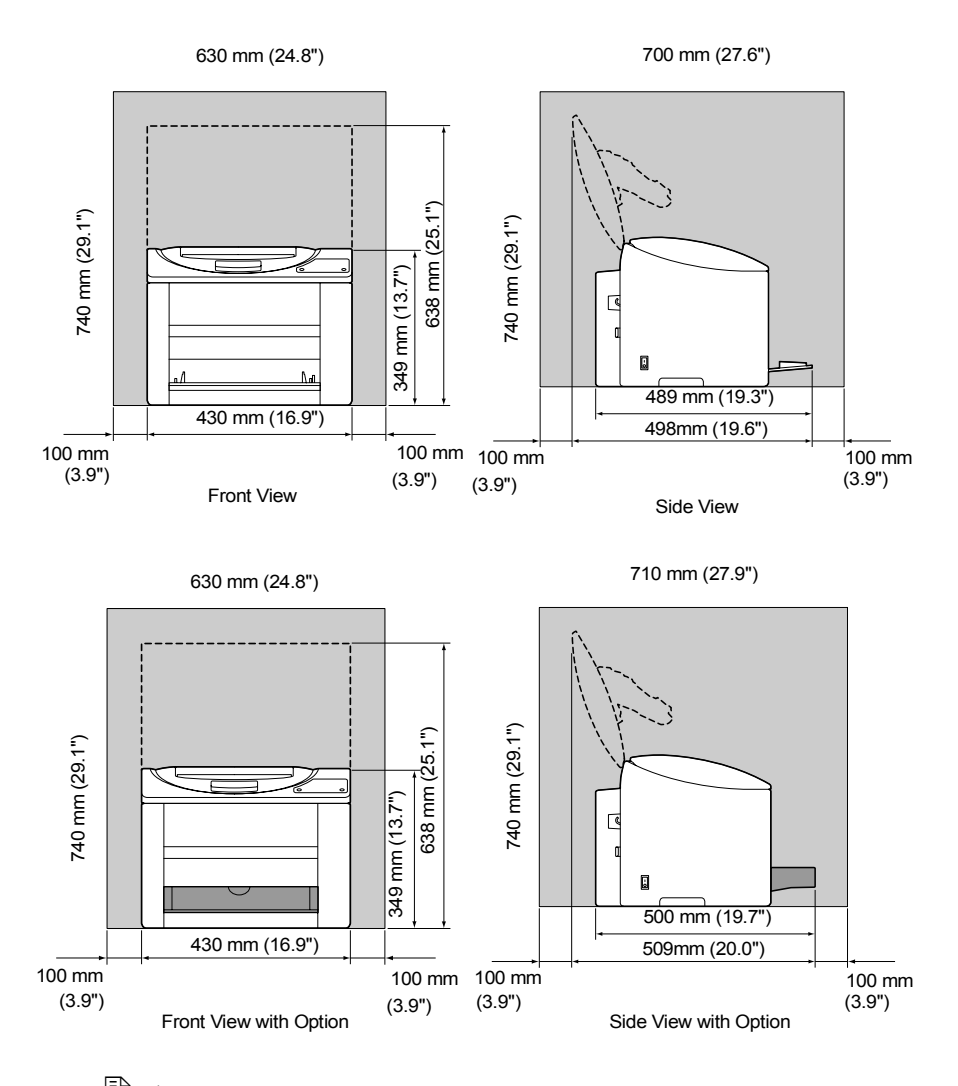

 $\dot{p} \equiv$  The dust cover is a standard feature on 120 V printers in the Americas *and Taiwan, but an optional accessory in other areas.*

*2 Getting Acquainted with Your Printer*

#### <span id="page-10-0"></span>**Printer Parts**

The following drawings illustrate the parts of your printer referred to throughout this guide, so please take some time to become familiar with them.

#### <span id="page-10-1"></span>**Front View**

- 1-Output tray
- 2-Control panel
- 3-Front cover
- 4—Tray 1 (Multipurpose tray)
- 5-Power switch
- 6-Top cover
- 7-Transfer belt unit
- 8-Fuser unit
- 9-Fuser separator levers
- 10-Drum cartridge
- 11- Toner cartridge carousel (containing 4 toner cartridges: C, M, Y and K)
- 

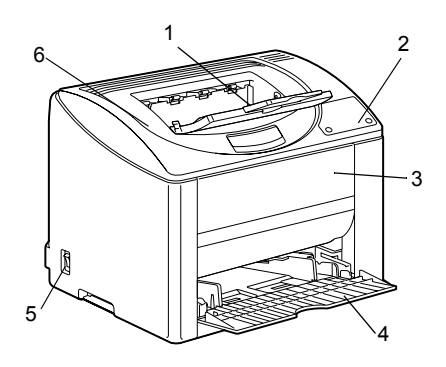

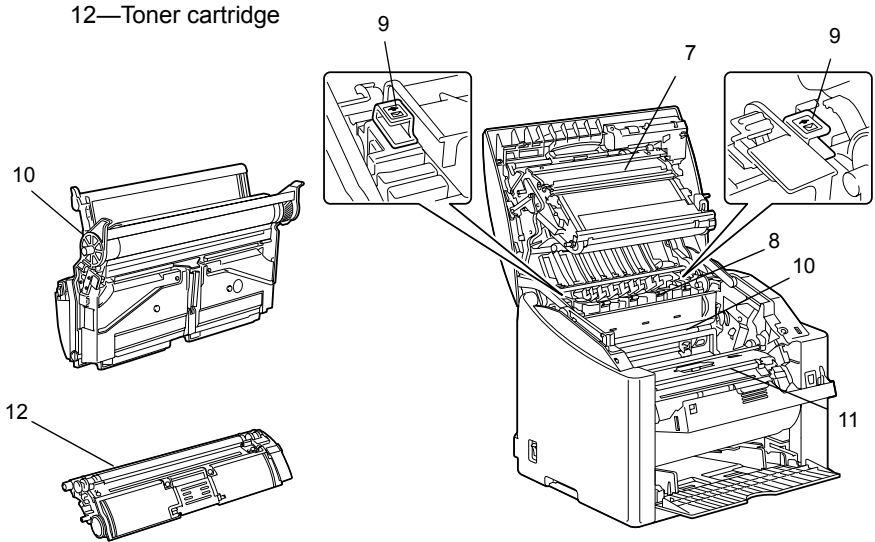

#### *Getting Acquainted with Your Printer 3*

#### <span id="page-11-0"></span>**Rear View**

1-USB port

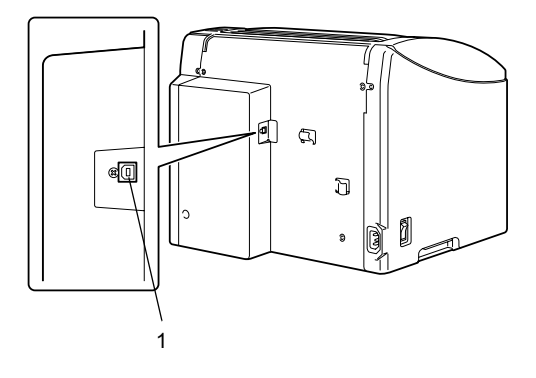

#### <span id="page-11-1"></span>**Front View with Option**

1-Dust cover

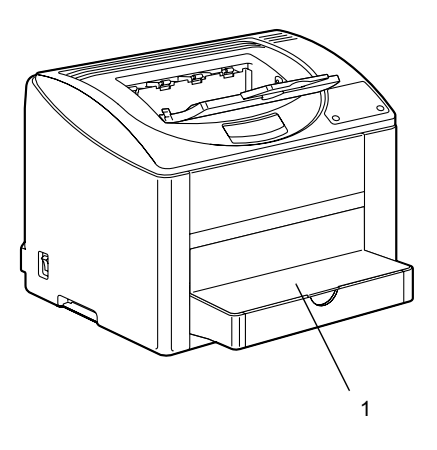

*4 Getting Acquainted with Your Printer*

# <span id="page-12-0"></span>**About the Control Panel**

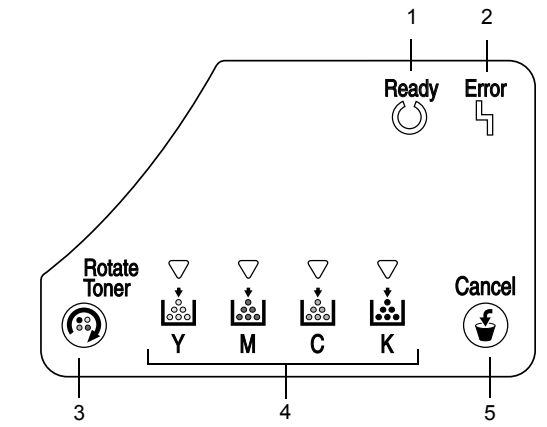

- 1-Ready indicator
- 2-Error indicator
- 3-Rotate Toner key
- 4–Toner indicators
- 5-Cancel key

#### <span id="page-12-1"></span>**About the Indicators**

The indicators use five types of signals:

- $\blacksquare$  Off
- $\blacksquare$  On
- **E** Slow blinking—1 blink every 2 seconds
- Blinking-1 blink per second
- Rapid blinking—2 blinks per second

#### *About the Control Panel 5*

#### <span id="page-13-0"></span>**Status Messages (Ready Indicator, Error Indicator)**

Status messages indicate the current condition of the printer. The printer status also can be checked on the Status Display. (Refer to "Working with the Status Display" on page 20.)

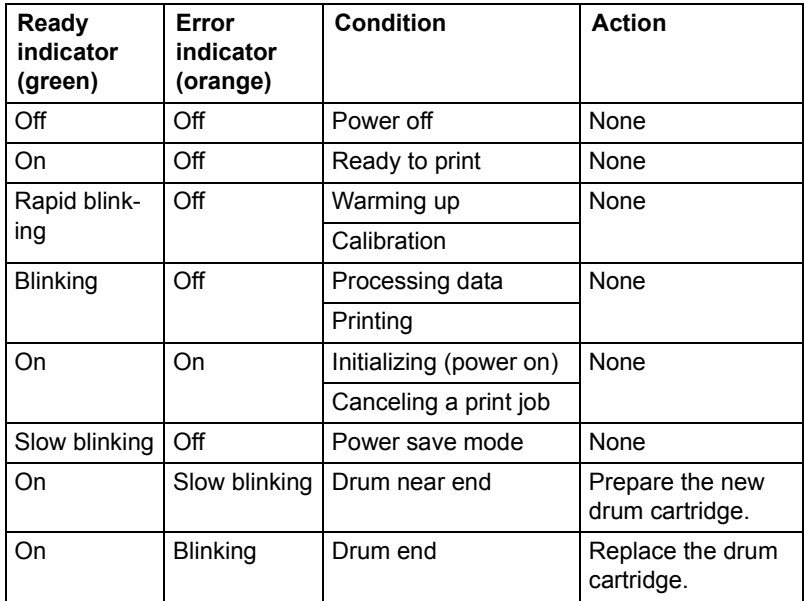

#### <span id="page-13-1"></span>**Status Messages (Toner Indicators)**

The amount of toner remaining also can be checked on the Status Display. (Refer to "Working with the Status Display" on page 20.)

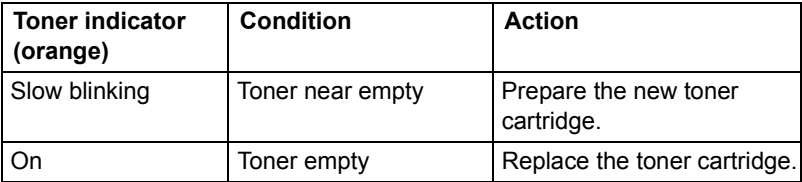

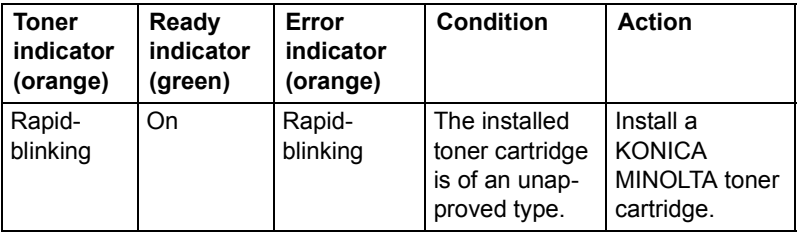

#### *6 About the Control Panel*

#### <span id="page-14-0"></span>**About the Rotate Toner KEY**

Pressing the Rotate Toner key once moves the cyan toner cartridge so that it can be replaced. With each additional press of the Rotate Toner key, the black, yellow, then magenta toner cartridge moves so that it can be replaced.

#### <span id="page-14-1"></span>**About the Cancel KEY**

The Cancel key allows you to:

- $\blacksquare$  Continue a print job after addressing an error message
- $\Box$  Cancel a print job
- $\blacksquare$  Reset the printer after a toner cartridge is replaced

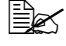

**EX** For details on resetting the printer after replacing a toner cartridge, refer to "Replacing a Toner Cartridge" on page 48.

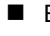

 $\blacksquare$  Begin printing the back of the page during manual duplex printing

**EX** For details on manual duplex printing, refer to "How do I manually *[duplex?î on page 41](#page-48-2).*

#### <span id="page-14-2"></span>**Continuing a Print Job after an Error Message**

You can continue a print job after correcting the following types of errors:

- $\blacksquare$  No more media in the tray
- $\blacksquare$  Media of a different format than that set in the printer driver was fed into the printer

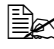

 $\dot{p} \equiv$  *For details on the error messages, refer to "Indicator Messages" on [page 70.](#page-77-3)*

- 1 Check that one of the above errors has occurred.
- 2 Perform the corrective action.
- $3$  Press the Cancel key (less than 5 seconds). The print job continues.

#### <span id="page-14-3"></span>**Cancelling a Print Job**

You can cancel a print job that is currently being processed.

1 While data is being processed or printed (the green "Ready" indicator is blinking), hold down the Cancel key for more than 5 seconds.

2 Release the Cancel key after both indicators light up. The current print job has now been cancelled.

#### *About the Control Panel 7*

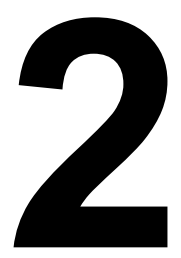

# <span id="page-16-0"></span>**2**<br>**2 About the**<br>**Software** *Software*

# <span id="page-17-0"></span>*Utilities and Documentation* **CD-ROM**

#### <span id="page-17-1"></span>**Drivers**

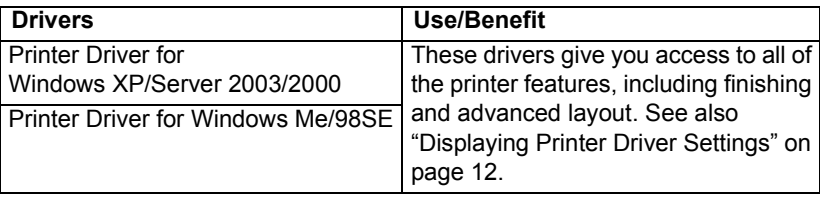

**EX** For detail on the installation of the printer drivers, refer to the magi*color 2500W Installation Guide.*

#### <span id="page-17-2"></span>**Utilities**

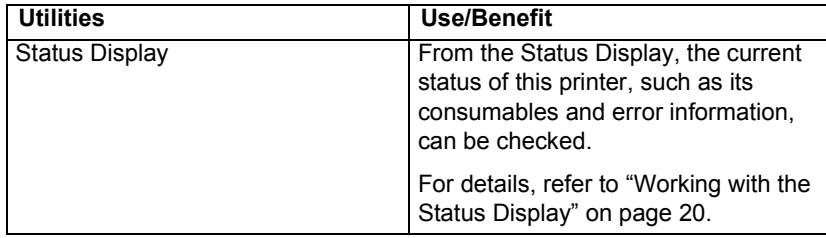

*10 Utilities and Documentation CD-ROM*

# <span id="page-18-0"></span>**System Requirements**

- **E** Personal computer Celeron 333 MHz or higher
- **Derating System** Microsoft Windows XP Home Edition/Professional, Windows Server 2003, Windows 2000 Professional, Windows Me, Windows 98SE
- $\blacksquare$  Free hard disk space
	- **ñ** Approximately 128 MB of free hard disk space for printer driver and Status Display
	- $\blacksquare$  Approximately 128 MB of free hard disk space for image processing
- **B** RAM Windows XP/Server 2003: 128 MB Windows 2000/ME/98 SE: 64 MB
- CD-ROM/DVD drive
- I/O interface USB 2.0 compliant port

 $\dot{p}_{\text{max}}$  If the printer is connected via USB 1.1, printing at 2400  $\times$  600 dpi may *not be possible in some cases. This printer supports printing at 2400* × *600 dpi using a USB 2.0 interface.*

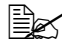

 $\mathbb{B}\mathbb{X}$  This printer cannot be used as a shared printer.

# <span id="page-18-1"></span>**Selecting Driver Defaults**

Before you start working with your printer, you are advised to verify/change the default driver settings.

1 Choose the driver's properties as follows:

**ñ** (Windows XP/Server 2003)

From the **Start** menu, choose **Printers and Faxes** to display the **Printers and Faxes** directory. Right-click the KONICA MINOLTA magicolor 2500W printer icon. Select the **Printing Preferences**-**Basic** tab.

**ñ** (Windows 2000)

From the **Start** menu, choose **Settings** and then **Printers** to display the **Printers** directory. Right-click the KONICA MINOLTA magicolor 2500W printer icon. Select the **Printing Preferences**-**Basic** tab.

#### *System Requirements 11*

**ñ** (Windows Me/98SE)

From the **Start** menu, choose **Settings** and then **Printers** to display the **Printers** directory. Right-click the KONICA MINOLTA magicolor 2500W printer icon. Select the **Properties**-**Printer Properties**-**Basic** tab.

- $2\,$  Select the default settings for your printer, such as the default media format you use.
- 3 Click **Apply**.
- 4 Click **OK** to exit from the Properties dialog box.

# <span id="page-19-0"></span>**Uninstalling the Printer Driver**

This section describes how to uninstall the magicolor 2500W Printer Driver if necessary.

- 1 From the **Start** menu, choose **Programs** (Windows XP: **All Programs**), then **KONICA MINOLTA magicolor 2500W Utilities**, and then **KONICA MINOLTA magicolor 2500W Uninstall**.
- 2 In the Uninstall window, select the KONICA MINOLTA magicolor 2500W. Then click **Uninstall**.
- $3$  The magicolor 2500W driver will be uninstalled from your computer.
- 4 Restart your computer.

# <span id="page-19-1"></span>**Displaying Printer Driver Settings**

#### <span id="page-19-2"></span>**Windows XP/Server 2003**

- 1 From the **Start** menu, choose **Printers and Faxes** to display the **Printers and Faxes** directory.
- 2 Right-click the KONICA MINOLTA magicolor 2500W printer icon and choose **Printing Preferences**.

#### <span id="page-20-0"></span>**Windows 2000/Me/98SE**

- 1 From the **Start** menu, point to **Settings**, and then click **Printers** to display the **Printers** directory.
- 2 Display the printer driver settings:
	- Windows 2000—Right-click the KONICA MINOLTA magicolor 2500W printer icon and choose **Printing Preferences**.
	- Windows Me/98SE—Right-click the magicolor 2500W printer icon and choose **Properties**, then select **Printer Properties**.

#### *Displaying Printer Driver Settings 13*

# <span id="page-21-0"></span>**Using the Printer Driver**

#### <span id="page-21-1"></span>**Common Buttons**

The buttons described below appear on each tab.

#### <span id="page-21-2"></span>**OK**

Click to exit the Printing Preferences dialog box, saving any changes made.

#### <span id="page-21-3"></span>**Cancel**

Click to exit the Printing Preferences dialog box without saving any changes made.

#### <span id="page-21-4"></span>**Apply**

Click to save all changes without exiting the Printing Preferences dialog box.

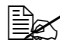

 $\mathbb{R}^2$  *Depending on the version of the operating system, Apply may not appear.*

#### <span id="page-21-5"></span>**Help**

Click to view the help.

#### <span id="page-21-6"></span>**Easy Set**

Click **Save** to save the current settings. Specify a **Name** and **Comment** to access the settings for use again later.

**Name:** Type in the name of the settings to be saved.

■ **Comment:** Add a simple comment to the settings to be saved.

Afterward, the saved settings can be selected from the drop-down list. To change the registered settings, click **Edit**.

Select **Defaults** from the drop-down list to reset the functions in all tabs to their default values.

#### <span id="page-21-7"></span>**Paper View**

Click the button to display a sample of the page layout in the figure area.

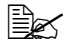

!" *This button does not appear on the Watermark, Quality, and Version tabs.*

*14 Using the Printer Driver*

#### <span id="page-22-0"></span>**Printer View**

Click the button to display an image of the printer in the figure area.

 $\mathbb{R}$  This button does not appear on the **Version** tab.

#### <span id="page-22-1"></span>**Watermark View**

Click this button to display a preview of the watermark.

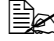

**EX** This button appears only when the **Watermark** tab is selected.

#### <span id="page-22-2"></span>**Quality View**

Click this button to display a sample of the settings selected in the **Quality** tab.

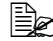

 $\mathbb{R}$  **This button appears only when the Quality** tab is selected.

#### <span id="page-22-3"></span>**Default**

Click this button to reset the settings to their defaults.

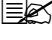

**Example 7** This button does not appear on the **Version** tab.

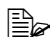

 $\dot{p}$  *When this button is clicked, the settings in the displayed dialog box are reset to their defaults. The settings on other tabs are not changed.*

#### <span id="page-22-4"></span>**Basic Tab**

The Basic Tab allows you to

- $\blacksquare$  Specify the orientation of the media
- $\blacksquare$  Specify the size of the original document
- $\blacksquare$  Select the output media size
- Zoom (expand/reduce) documents
- $\blacksquare$  Specify the paper source
- $\blacksquare$  Specify the type of media
- $\blacksquare$  Specify the number of copies
- $\blacksquare$  Turn on/off job collation

#### *Using the Printer Driver* 25

#### <span id="page-23-0"></span>**Layout Tab**

The Layout Tab allows you to

- $\blacksquare$  Print several pages of a document on the same page (N-up printing)
- $\blacksquare$  Rotate the print image 180 degrees
- $\blacksquare$  Specify duplex printing
- $\blacksquare$  Print a guide
- $\blacksquare$  Specify booklet printing
- $\blacksquare$  Specify image shift settings

#### <span id="page-23-1"></span>**Overlay Tab**

!" *Be sure to use overlays with print jobs with a media size and orientation that matches the overlay form.*

In addition, if settings have been specified for "N-up" or "Booklet" in *the printer driver, the overlay form cannot be adjusted to match the specified settings.*

The Overlay Tab allows you to

- $\blacksquare$  Select the form to use
- Add, edit or delete overlay files
- $\blacksquare$  Print the form on all pages or only the first page

#### <span id="page-23-2"></span>**Watermark Tab**

The Watermark Tab allows you to

- **E** Specify whether to print in color or grayscale
- Add, edit or delete watermarks
- $\blacksquare$  Print the watermark on the background
- $\blacksquare$  Lighten the density of the watermark
- $\blacksquare$  Print the watermark on only the first page

#### <span id="page-23-3"></span>**Quality Tab**

The Quality Tab allows you to

- $\blacksquare$  Specify whether to print in color or grayscale
- $\blacksquare$  Control the darkness of an image (Brightness)
- Adjust the contrast (Contrast)
- Adjust the saturation of printed image (Saturation)
- $\blacksquare$  Specify the color matching for printing documents
- $\blacksquare$  Specify the resolution for the printout

#### <span id="page-24-0"></span>**Version Tab**

The Version Tab allows you to view information about the printer driver.

#### *Using the Printer Driver* 17

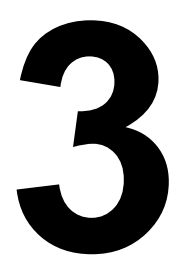

# <span id="page-26-0"></span>**3**<br>Using the Status<br>Display *Display*

# <span id="page-27-5"></span><span id="page-27-0"></span>**Working with the Status Display**

#### <span id="page-27-1"></span>**Introduction**

The Status Display shows information about the current status of the printer (and its supplies) and allows you to specify various settings such as the time until the printer enters Energy Saver mode.

#### <span id="page-27-2"></span>**Opening the Status Display and Showing the Supplies Status**

Use one of the following steps to open the Status Display:

- Windows XP/Server 2003–From the Start menu, choose All Pro**grams**, then **KONICA MINOLTA magicolor 2500W Utilities**, and then **KONICA MINOLTA magicolor 2500W Status**.
- Windows 2000/Me/98SE—From the Start menu, choose Programs, then **KONICA MINOLTA magicolor 2500W Utilities**, and then **KONICA MINOLTA magicolor 2500W Status**.

#### <span id="page-27-3"></span>**Altering the Size of the Status Display Window**

- From the **Display** menu, choose **Status (Reduce)** to decrease the size of the window.
- From the **Display** menu, choose **Status (Expand)** to increase the size of the window.

#### <span id="page-27-4"></span>**Using the Status Display**

- $\blacksquare$  When the background of the printer graphic is green, the printer is in standby mode or a job is printing normally.
- $\blacksquare$  When the background of the printer graphic is red or yellow, there is an error and the job has been interrupted. The status of the printer and the error message are shown in the dialog boxes on the left.

The function areas include:

- **E** Printer Status—Displays text messages that describe the current operational status of the printer.
- **How to Recover**—Provides you with explanations of what you need to do in order to correct problems and recover from error conditions.
- Warning Status—Displays text messages that alert you of conditions such as low toner.
- **E** Printer Status Figure—Shows a graphic representation of the printer and indicates where the problem is.
- **F** Printing Status—Displays the status of the current print job.
- **E** Popup Setting—Allows you to choose which message(s) you want to bring to the foreground when that particular condition occurs with the printer.
- **Select Printer**—Allows you to select the printer that is displayed in the Status Display when multiple magicolor 2500Ws are connected to a single computer.

In addition, if the Startup check box is selected, the Status Display is automatically started up when the computer is started up.

- **E** Printer Information—Allows you to check various information such as the number of prints.
- **Supplies Status**—Displays the usage status (approximate percentage remaining) of each toner cartridge.
- **Mode Setting—Allows you to specify the following:** 
	- Auto Continue: If the Auto Continue check box is selected, printing can continue even if the media size set in the printer driver is different from the size of the media loaded in the tray.
	- Auto Toner Replace: Specifies whether or not printing stops when the toner becomes empty. If the Auto Toner Replace check box is selected, printing stops when the toner becomes empty and the empty toner cartridge moves so that it can be replaced. Restart the printer after changing the Auto Toner Replace setting.
	- Energy Saver: Specifies the length of time until the printer enters Energy Saver mode.
- **E** Power On Test-Performs an AIDC (Auto-Image Density Control) calibration.
- **Print Status Sheet**—Prints a list of status messages indicated by the control panel indicators and a list of error messages.
- $\blacksquare$  **Print Config Page**—Prints the configuration page.

# <span id="page-28-0"></span>**Recognizing Status Display Alerts**

When the Status Display detects a printing problem, the icon on the Windows task bar changes from green to yellow or red, depending on the severity of the printer problem.

Download from Www.Somanuals.com. All Manuals Search And Download.

### <span id="page-29-0"></span>**Recovering from a Status Display Alert**

When the Status Display notifies you of a printing problem, double-click its icon on the Windows task bar to open the Status Display. The Status Display identifies what type of error has occurred.

### <span id="page-29-1"></span>**Closing the Status Display**

To close the Status Display from the File menu, choose **Exit**.

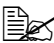

**EX** If you click the **X** button in the upper-right corner of the Status Display *window to close the window, the Status Display remains available at the bottom right of the taskbar. Double-click the icon to open the Status Display window again.*

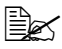

!" *Wait at least 5 seconds before opening the Status Display again after it has been closed.* 

*22 Recovering from a Status Display Alert*

<span id="page-30-0"></span>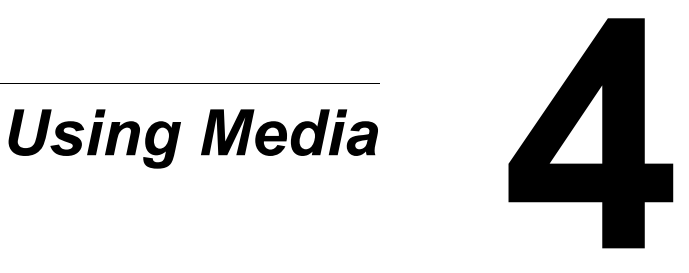

# <span id="page-31-0"></span>**Media Specifications**

#### **What types and sizes of media can I load?**

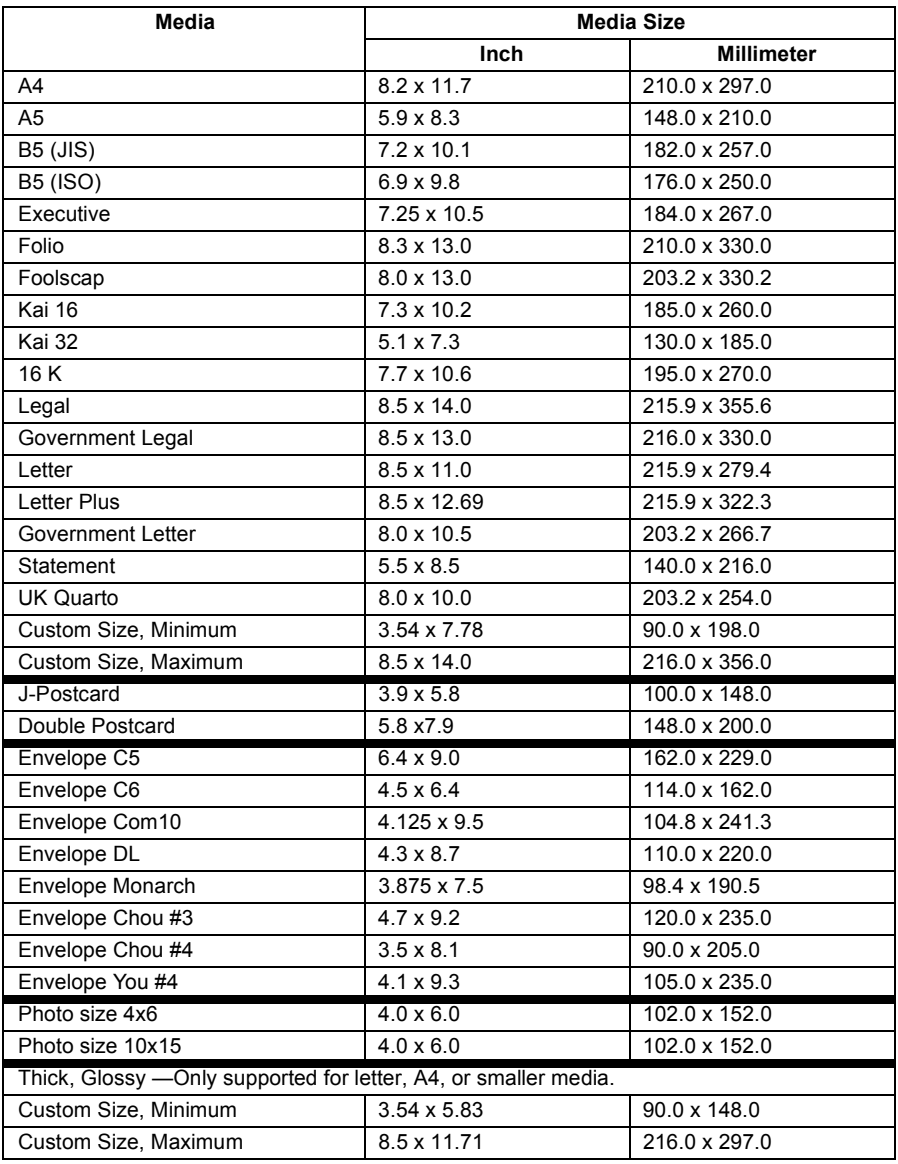

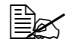

**EX** For custom sizes, use the printer driver to specify the settings within *the ranges shown in the above table.*

# <span id="page-32-0"></span>**Media Types**

Before purchasing a large quantity of special media, do a trial printing with the same media and check the print quality.

Keep media on a flat, level surface in its original wrapper until it is time to load it. For a list of approved media, refer to printer.konicaminolta.com.

#### <span id="page-32-1"></span>**Plain Paper**

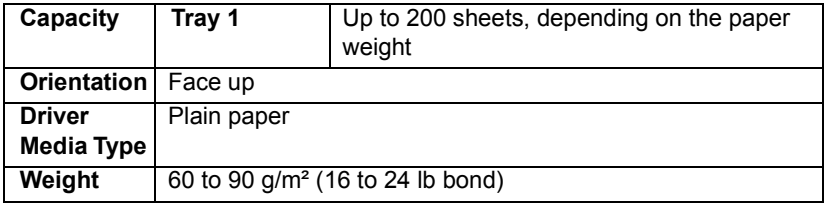

#### **Use plain paper that is**

■ Suitable for plain paper laser printers, such as standard office paper.

#### **Note**

**Do not use the media types listed below. These could cause poor print quality, media misfeeds, or damage to the printer.**

#### **DO NOT use plain paper that are**

- Coated with a processed surface (such as carbon paper, digitally glosscoated media, and colored paper that has been treated)
- $\blacksquare$  Carbon backed
- $\blacksquare$  Unapproved iron-on transfer media (such as heat-sensitive paper, heat-pressure paper, and heat-press transfer paper)
- $\blacksquare$  Cold-water-transfer paper
- **E** Pressure sensitive
- $\blacksquare$  Designed specifically for inkjet printers (such as superfine paper, glossy film, and postcards)
- $\blacksquare$  Already been printed on by another printer, copier, or fax machine
- **Dusty**
- $\blacksquare$  Wet (or damp)

 $\mathbb{R}$  *Keep media between 35% and 85% relative humidity. Toner does not adhere well to moist or wet paper.*

**Layered** 

*Media Types 25*

- Adhesive
- Folded, creased, curled, embossed, warped, or wrinkled
- **E** Perforated, three-hole punched, or torn
- **Too slick, too coarse, or too textured**
- **E** Different in texture (roughness) on the front and back
- **Too thin or too thick**
- $\blacksquare$  Stuck together with static electricity
- Composed of foil or gilt; too luminous
- $\blacksquare$  Heat sensitive or cannot withstand the fusing temperature (180 $^{\circ}$ C) [356°F])
- $\blacksquare$  Irregularly shaped (not rectangular or not cut at right angles)
- $\blacksquare$  Attached with glue, tape, paper clips, staples, ribbons, hooks, or buttons
- Acidic
- $\blacksquare$  Any other media that is not approved

#### <span id="page-33-0"></span>**Thick Stock**

Paper thicker than 90  $g/m^2$  (24 lb bond) is referred to as thick stock. Test all thick stock to ensure acceptable performance and to ensure that the image does not shift.

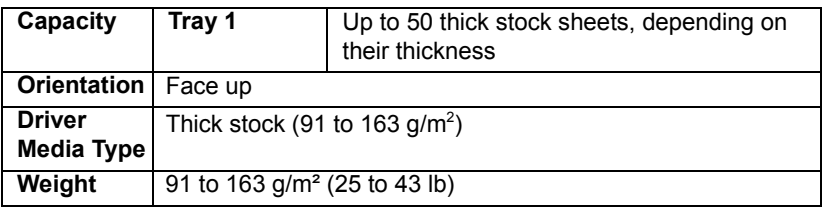

 $\mathbb{R}$  43 lb bond is also referred to as 90 lb index stock.

#### **DO NOT use thick stock that is**

 $\blacksquare$  Mixed with any other media in the trays (as this will cause printer misfeeding)

#### <span id="page-34-0"></span>**Envelopes**

Print on the front (address) side only. Some parts of the envelope consist of three layers of paper-the front, back, and flap. Anything printed in these layered regions may be lost or faded.

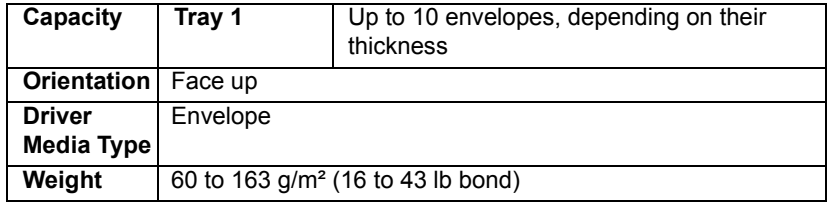

#### **Use envelopes that are**

 $\blacksquare$  Common office envelopes approved for laser printing with diagonal joints, sharp folds and edges, and ordinary gummed flaps

**EX** Because the envelopes pass through heated rollers, the gummed *area on the flaps may seal. Using envelopes with emulsion-based glue avoids this problem.*

- $\blacksquare$  Approved for laser printing
- **Dry**

#### **DO NOT use envelopes that have**

- $\blacksquare$  Sticky flaps
- Tape seals, metal clasps, paper clips, fasteners, or peel-off strips for sealing
- $\blacksquare$  Transparent windows
- $\blacksquare$  Too rough of a surface
- Material that will melt, vaporize, offset, discolor, or emit dangerous fumes
- **Been presealed**

Download from Www.Somanuals.com. All Manuals Search And Download.

#### <span id="page-35-0"></span>**Labels**

A sheet of labels consists of a face sheet (the printing surface), adhesive, and a carrier sheet:

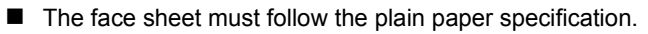

 $\blacksquare$  The face sheet surface must cover the entire carrier sheet, and no adhesive should come through on the surface.

You can print continuously with label sheets. However, this could affect the media feed, depending on the media quality and printing environment. If problems occur, stop the continuous printing and print one sheet at a time.

Format label data within your application. Try printing your data on a sheet of plain paper first to check placement. Check your application documentation for more information on printing labels.

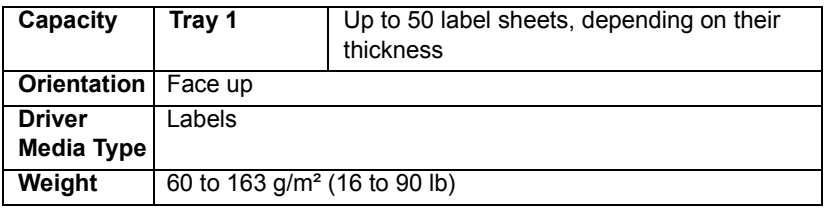

#### **Use label sheets that are**

**E** Approved for laser printers

#### **DO NOT use label sheets that**

- $\blacksquare$  Have labels that easily peel off
- $\blacksquare$  Have backing sheets that have peeled away or have exposed adhesive

 $\dot{p} \equiv$  Labels mav stick to the fuser, causing them to peel off and media *misfeeds to occur.*

■ Are precut or perforated

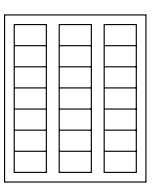

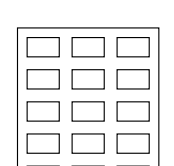

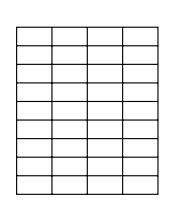

Shiny backed paper

Do not use **OK** to use

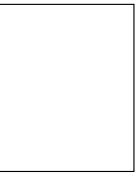

Full-page labels (uncut)
#### **Letterhead**

Format letterhead data within your application. Try printing your data on a sheet of plain paper first to check placement.

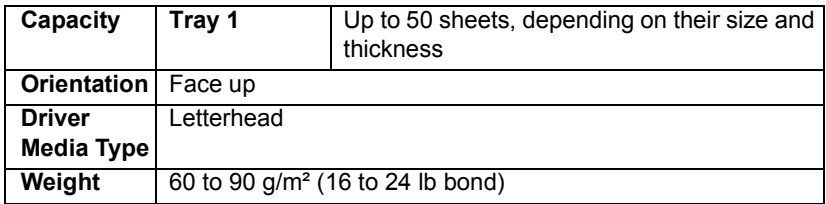

#### **Postcards**

Format postcard data within your application. Try printing your data on a sheet of plain paper first to check placement.

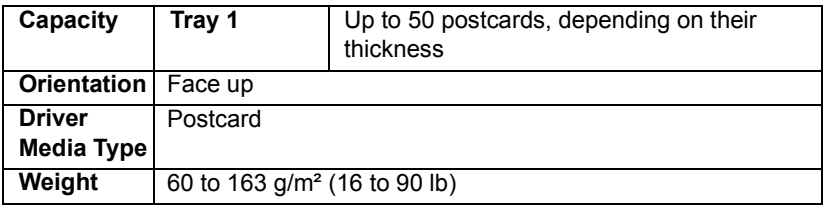

#### **Use postcards that are**

 $\blacksquare$  Approved for laser printers

#### **DO NOT use postcards that are**

- Coated
- $\blacksquare$  Designed for inkjet printers
- **Precut or perforated**
- $\blacksquare$  Preprinted or multicolored (may result in media misfeeds)

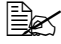

**EX** If the postcard is warped, press on the warped *area before putting it in Tray 1.*

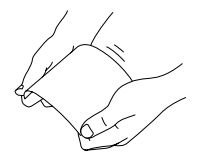

#### *Media Types 29*

#### **E** Folded or wrinkled

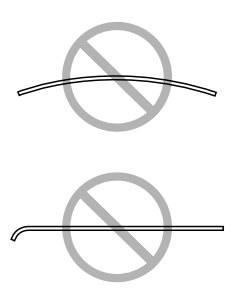

#### **Transparencies**

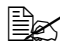

!" *Do not fan transparencies before loading them. Resulting static electricity may cause printing errors.*

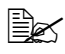

 $\dot{u}$  *If you touch the face of the transparencies with your bare hands, print quality may be affected.* 

**EX** Keep the printer path clean. Transparencies are especially sensitive to **EX** *a dirty media path. If there are shadows on either the top or the bottom of the sheets, see [chapter 6,](#page-64-0) [ìMaintaining the Printerî](#page-64-1) .*

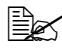

!" *Remove transparencies as soon as possible from the output tray to avoid static buildup.*

You can print continuously with transparencies. However, this could affect the media feed, depending on the media quality, static buildup, and printing environment.

Format the information to be printed on the transparencies within your application. Try printing your data on a sheet of plain paper first to check placement.

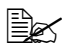

**EX** If you have problems feeding 50 sheets, try loading only 1-10 sheets *at a time. Loading a large number of transparencies at one time may cause static buildup, thus causing feeding problems.*

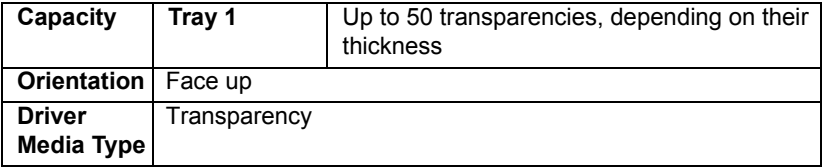

#### **Use transparencies that are**

 $\blacksquare$  Approved for laser printing

#### **DO NOT use transparencies that**

- $\blacksquare$  Have static electricity that will cause them to stick together
- $\blacksquare$  Are specified for inkiet printers

#### **Glossy**

Test all glossy to ensure acceptable performance and to ensure that the image does not shift.

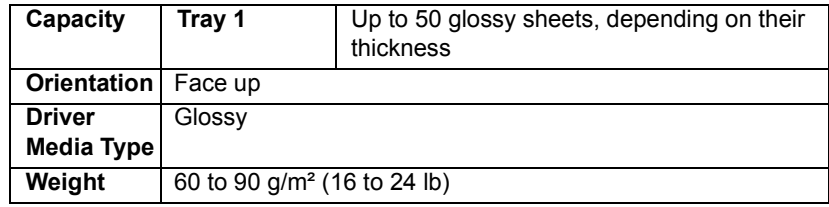

#### **DO NOT use glossy that is**

- $\blacksquare$  Mixed with any other media in the trays (as this will cause printer misfeeding)
- $\blacksquare$  Specified for inkjet printers

#### **What Is the Guaranteed Imageable (Printable) Area?**

The printable area on all media sizes is up to 4 mm (0.157") from the edges of the media.

Each media size has a specific imageable area, the maximum area on which the printer can print clearly and without distortion.

This area is subject to both hardware limits (the physical media size and the margins required by the printer) and software constraints (the amount of

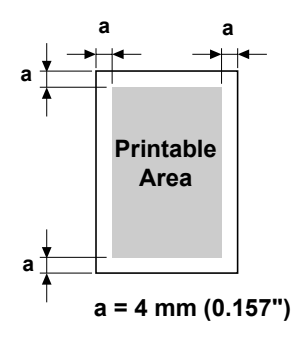

memory available for the full-page frame buffer). The guaranteed imageable (printable) area for all media sizes is the page size minus 4 mm (0.157") from all edges of the media.

*Media Types 31*

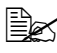

 $\dot{\equiv}$  *When printing in color on legal-size media, the bottom margin is 17.0 mm (0.669*"*).*

 $\mathbb{R}$  *When printing on glossy, the top margin is 10 mm (0.394").* 

#### **Imageable Area-Envelopes**

Envelopes have a nonguaranteed imageable area that varies with envelope type.

 $\mathbb{R}$  The envelope *print orientation is determined* 

*cation.*

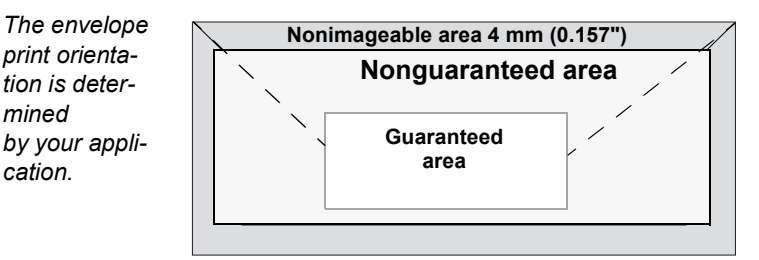

#### **Page Margins**

Margins are set through your application. Some applications allow you to set custom page sizes and margins while others have only standard page sizes and margins from which to choose. If you choose a standard format, you may lose part of your image (due to imageable area constraints). If you can custom-size your page in your application, use those sizes given for the imageable area for optimum results.

# **Loading Media**

#### **How do I load media?**

Take off the top and bottom sheets of a ream of paper. Holding a stack of approximately 200 sheets at a time, fan the stack to prevent static buildup before inserting it in a tray.

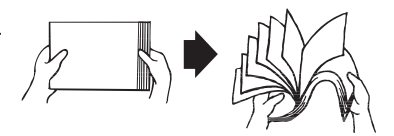

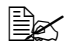

**EX** Do not fan transparencies.

#### **Note**

**Although this printer was designed for printing on a wide range of media types, it is not intended to print exclusively on a single media type except plain paper. Continuous printing on media other than plain paper (such as envelopes, labels, thick stock, or transparencies) may adversely affect print quality or reduce engine life.**

When refilling media, first remove any media remaining in the tray. Stack it with the new media, even the edges, then reload it.

Do not mix media of different types and sizes, as this will cause media misfeeds.

### **Tray 1 (Multipurpose Tray)**

For details on the types and sizes of media that can be printed from Tray 1, refer to "Media Specifications" on page 24.

#### **Loading Plain Paper**

1 Open Tray 1.

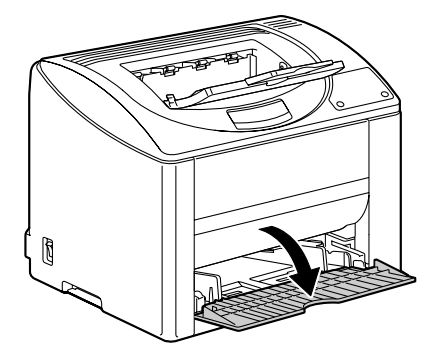

*Loading Media 33*

2 Slide the media guides to provide more space between them.

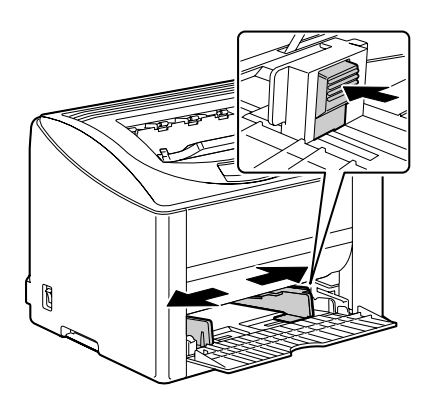

 $3$  Load the paper face up in the tray.

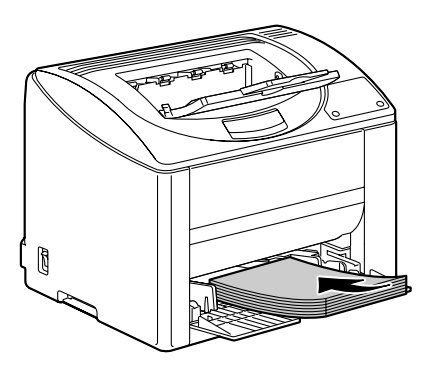

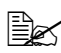

**Example 20 Do not load paper above** *the* ▼ *mark. Up to 200 sheets (80 g/m2 [22 lb]) of plain paper can be loaded into the tray at one time.*

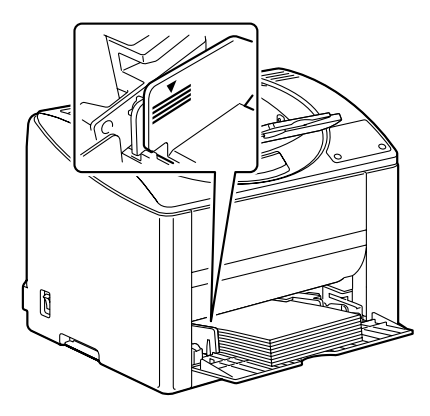

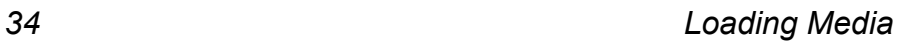

4 Slide the media guides against the edges of the paper.

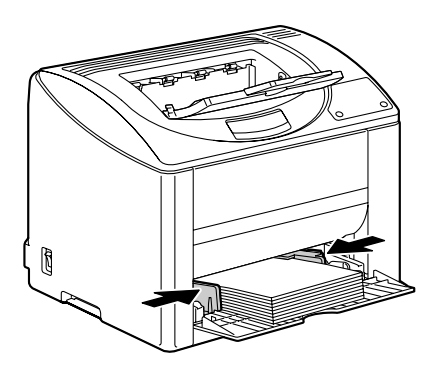

#### **Other Media**

When loading media other than plain paper, set the media mode (for example, Envelope, Label, Thick Stock, or Transparency) in the driver for optimum print quality.

#### **Loading Envelopes**

1 Open Tray 1.

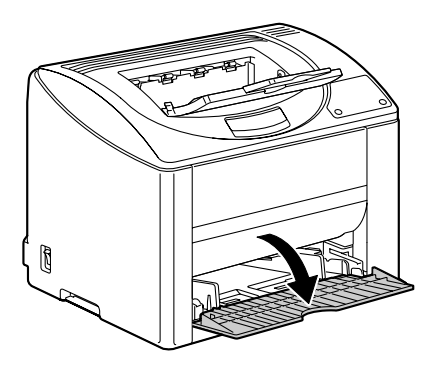

2 Remove any media in the tray.

#### *Loading Media 35*

 $3\,$  Slide the media guides to provide more space between them.

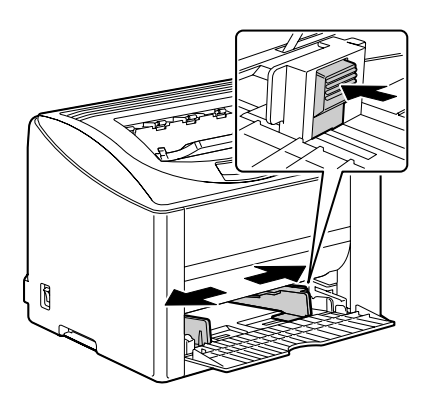

4 Load the envelopes flap side down in the tray.

**EX** Before loading enve*lopes, press them down to make sure that all air is removed, and make sure that the folds of the flaps are firmly pressed, otherwise the envelopes may become wrinkled or a media misfeed may occur.*

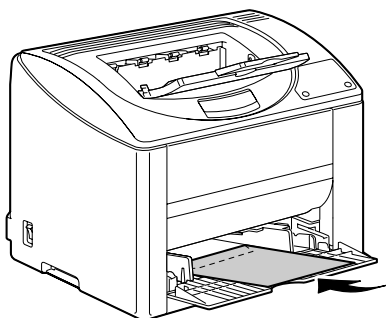

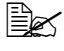

!" *Up to 10 envelopes can be loaded into the tray at one time.*

**EX** For envelopes with the *flap along the long edge, load the envelopes with the flap toward the left of the printer.*

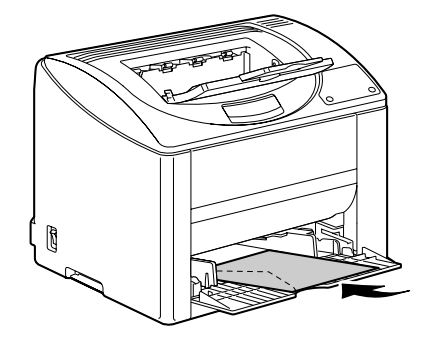

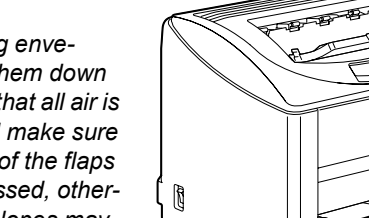

 $5$  Slide the media guides against the edges of the envelopes.

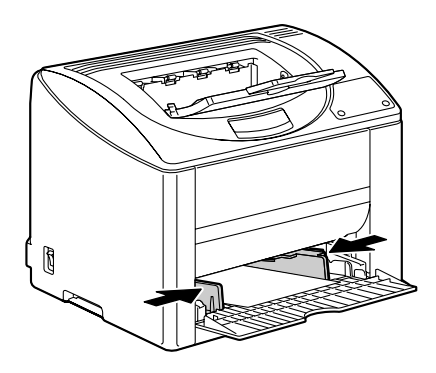

 $6$  Pull the lever, and then open the top cover.

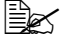

**Example 15 If there is paper in the** *output tray, remove it, and then fold up the output tray before opening the top cover.*

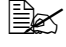

**a** *Do not touch the transfer belt.*

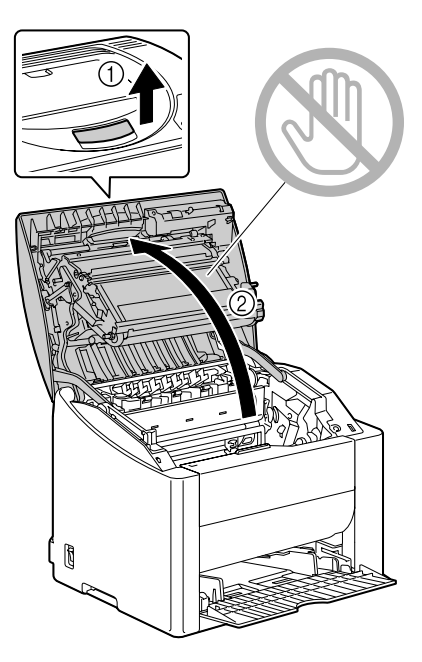

#### *Loading Media 37*

7 Raise the fuser separator levers on the fuser unit.

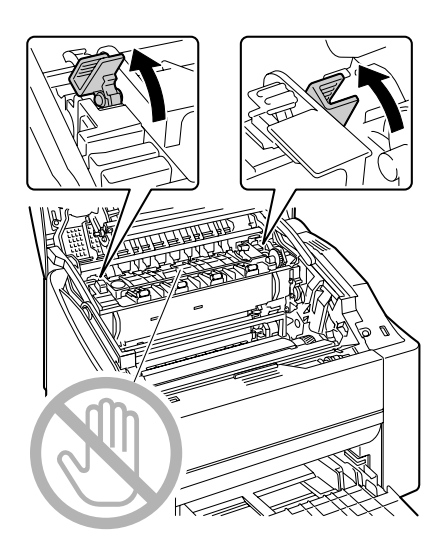

#### **Note**

**Since a media misfeed or decreased print quality may occur, be sure to return the levers on the fuser unit to the setting for plain paper before printing on media other than envelopes.**

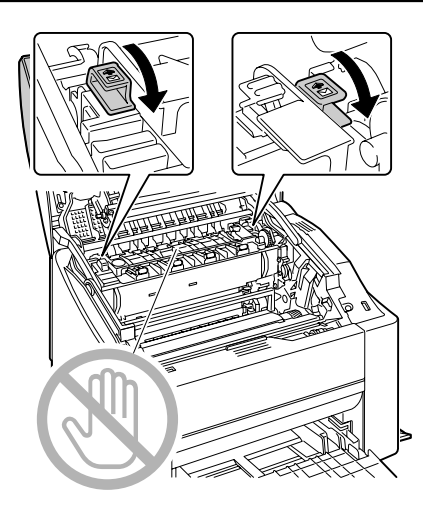

*38 Loading Media*

8 Carefully close the top cover.

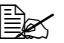

**EX** Before printing on media *other than envelopes, be sure to move the fuser separator levers on the fuser unit to its original position.*

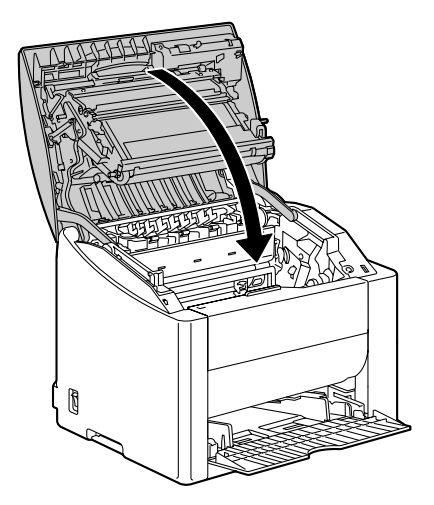

#### **Loading Label Sheets/Postcards/Thick Stock/ Transparencies**

1 Open Tray 1.

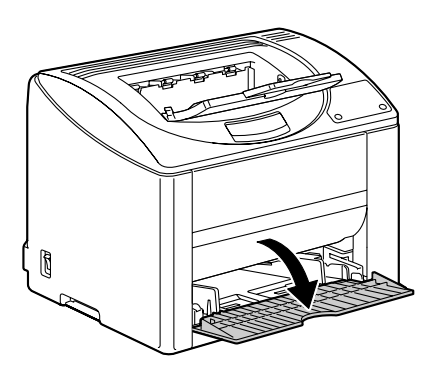

2 Remove any media in the tray.

#### *Loading Media 39*

3 Slide the media guides to provide more space between them.

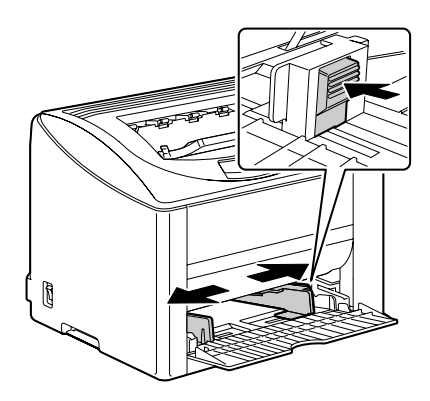

4 Load the media face up in the tray.

**Example 10 years of the Up to 50 sheets can be** *loaded into the tray at one time.*

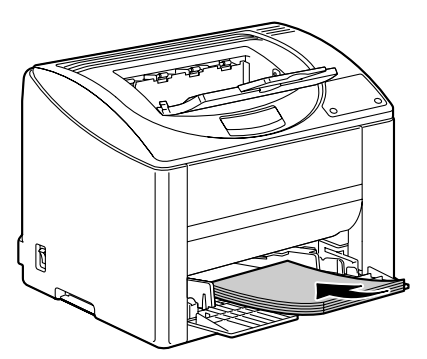

 $5\,$  Slide the media guides against the edges of the media.

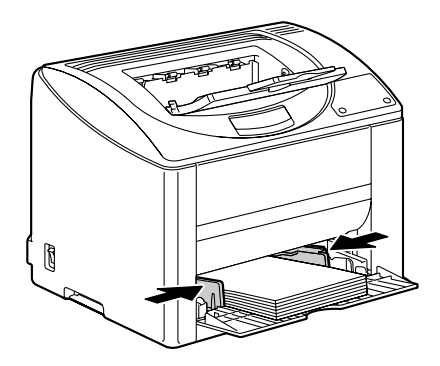

# **Manual Duplexing**

Select paper with high opacity for duplex (double-sided) printing. For best results, print a small quantity to make sure the opacity is acceptable.

Only plain paper can be used for manual duplexing. Other types of paper cannot be used.

#### **How do I manually duplex?**

1 In the printer driver (**Layout** tab/**Double Sided**), select **Manual Double Sided**.

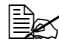

 $\dot{u}$  *To print a quide for manual duplex printing on the first page, select the Print Guide Paper check box and begin printing.*

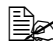

!" *Select the necessary settings for Binding Position and Image Shift.*

- $2$  From the Print dialog box of your application, select the necessary settings and print all pages.
- 3 After printing one side, remove the remaining paper from Tray 1*.*

 $4$  Remove the single-sided printouts from the output tray, and then insert them into Tray 1, printed side down.

**Example 2** Align the edges of the *paper removed from the output tray, and then be sure that the paper is flat when it is loaded into the tray. Media misfeeds may occur if the edges of the paper are not aligned or the paper is not flat.*

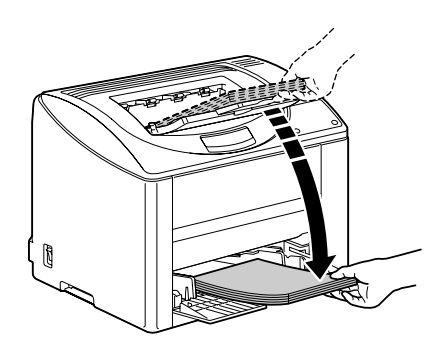

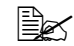

**If the leading edge of the paper is curled, flatten it before loading.** 

 $5$  Click Proceed on the screen of your PC or press the Cancel key (less than 5 seconds).

Printing of the back of the paper begins.

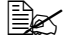

 $\dot{\equiv}$  If a misfeed occurs during duplex printing, printing cannot continue *from the point where it was stopped after the misfeed is cleared. Repeat the procedure starting with step 2.*

#### *Manual Duplexing 41*

# **Output Tray**

All printed media is output to the face-down output tray on top of the printer. This tray has a capacity of approximately 200 sheets (A4/Letter) of 80  $g/m^2$ (22 lb) paper.

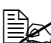

!" *If the media is stacked too high in the output tray, your printer may experience media misfeeds, excessive media curl, or static buildup.* 

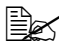

!" *Remove transparencies as soon as possible from the output tray to avoid static buildup.*

# **Media Storage**

#### **How do I store media?**

 $\blacksquare$  Keep media on a flat, level surface in its original wrapper until it is time to load it.

*Media that has been stored for a long time out of its packaging may dry up too much and cause misfeeding.*

- $\blacksquare$  If media has been removed from its wrapper, place it in its original packaging and store in a cool, dark place on a level surface.
- $\blacksquare$  Avoid moisture, excessive humidity, direct sunlight, excessive heat (above 35°C [95°F]), and dust.
- $\blacksquare$  Avoid media leaning against other objects or placing it in an upright position.

Before using stored media, do a trial printing and check print quality.

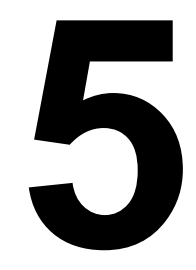

# *Consumables*

# **Replacing Consumables**

#### **Note**

**Failure to follow instructions as outlined in this manual could result in voiding your warranty.**

#### **Refilled Toner Cartridges**

#### **Note**

**Do not use refilled toner cartridges. Any damage to the printer or quality problems caused by a refilled toner cartridge will void your warranty. No technical support is provided to recover from these problems.**

#### **About Toner Cartridges**

Your printer uses four toner cartridges: black, yellow, magenta, and cyan. Handle the toner cartridges carefully to avoid spilling toner inside the printer or on yourself.

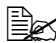

!" *Install only new toner cartridges in your printer. If a used toner cartridge is installed, the indicator message will not clear and the supplies status in the Status Display will not be updated.*

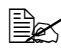

 $\dot{\equiv}$  The toner is nontoxic. If you get toner on your skin, wash it off with *cool water and a mild soap. If you get toner on your clothes, lightly dust them off as best as you can. If some toner remains on your clothes, use cool, not hot water, to rinse the toner off.*

# **CAUTION**

**If you get toner in your eyes, wash it out immediately with cool water and consult a doctor.** 

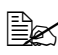

 $\mathbb{R}$  *Contact the following URL for recycling information. US:http://printer.konicaminolta.net/products/recycle/index.asp Europe:http://www.minolta-qms.nl/nlen/frames/cleanplanet.htm*

When replacing a toner cartridge, refer to the following table. For optimum print quality and performance, use only approved KONICA MINOLTA toner cartridges for your specific printer type, as listed in the table below. If you open the top cover, you can find your printer type and the toner cartridge part numbers on the consumables reorder label inside your printer.

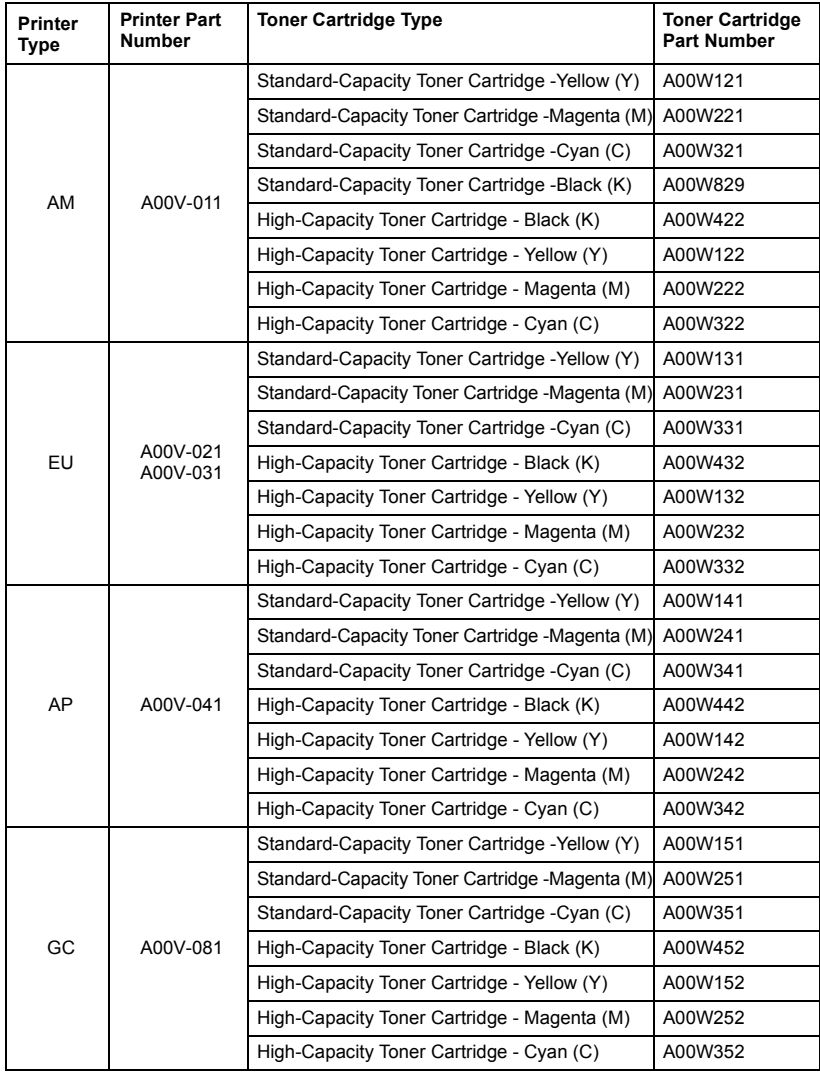

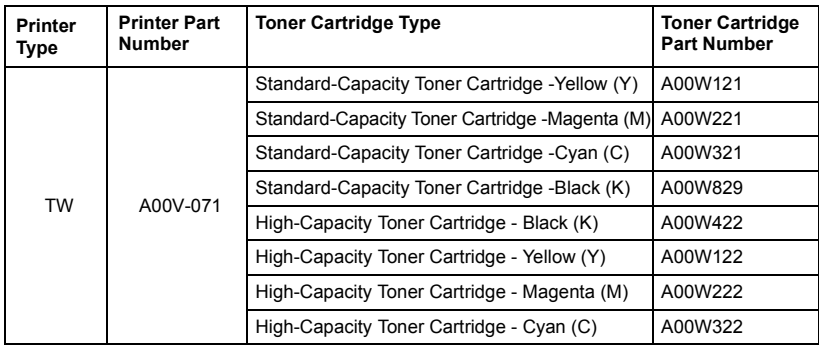

Keep toner cartridges:

- $\blacksquare$  In their packaging until you're ready to install them.
- $\blacksquare$  In a cool, dry location away from sunlight (due to heat).

*The maximum storage temperature is 35° C (95° F) and the maximum storage humidity is 85% (noncondensing). If the toner cartridge is moved from a cold place to a warm, humid place, condensation may occur, degrading print quality. Allow the toner to adapt to the environment for about one hour before use.*

 $\blacksquare$  Level during handling and storage.

*Do not hold, stand or store cartridges on their ends or turn them upside down; the toner inside the cartridges may become caked or unequally distributed.*

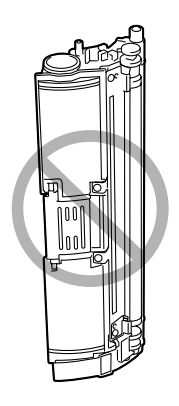

 $\blacksquare$  Away from salty air and corrosive gases such as aerosols.

#### *Replacing Consumables 47*

#### **Replacing a Toner Cartridge**

#### **Note**

**Be careful not to spill toner while replacing a toner cartridge. If toner spills, immediately wipe it off with a soft, dry cloth.**

When the toner is empty, the toner indicator lights up. Follow the procedure described below to replace the toner cartridge.

1 Check the control panel to see which color of toner is empty. As an example, the procedure for replacing the cyan toner cartridge is described below.

!" *If the Auto Toner Replace check box of Mode Setting in the Status Display was selected, printing stops when the toner is empty, and the empty toner cartridge moves so that it can be replaced. Skip to step 3.*

2 Press the Rotate Toner key.

The lit indicator for the cyan toner goes off, and then the toner cartridge carousel rotates. When the cyan toner cartridge is positioned so that it can be replaced, the indicator for the cyan toner lights up again.

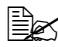

 $\dot{\equiv}$  *Press the Rotate Toner key once to move the cyan toner cartridge so that it can be replaced. With each additional press of the Rotate Toner key, the black, yellow, then magenta toner cartridge moves so that they can be replaced. The indicator for the toner cartridge that was moved so that it can be replaced lights up.*

 $3$  Pull the lever, and then open the top cover.

- 
- **Example 15 If there is paper in the** *output tray, remove it, and then fold up the output tray before opening the top cover.*

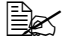

**EX** Do not touch the transfer *belt.*

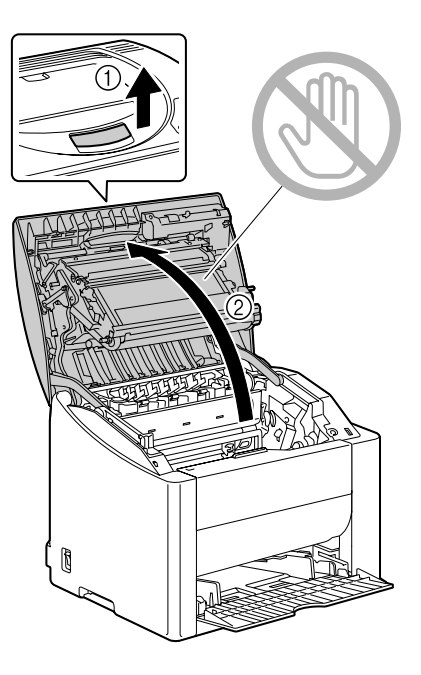

4 Check that the toner cartridge to be replaced has been moved to the front, and then open the front cover.

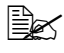

**Ex You can identify the toner** *cartridge by the color of the handle and by the letter molded into the handle: C (cyan), M (magenta), Y (yellow) and K (black).*

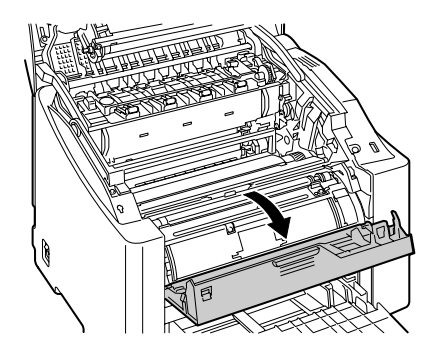

#### *Replacing Consumables 49*

 $5$  Pull the handle on the toner cartridge toward you, and then pull the toner cartridge up to remove it.

**Exx** Do not manually rotate *the toner cartridge carousel. In addition, do not rotate the carousel with force, otherwise it may be damaged.*

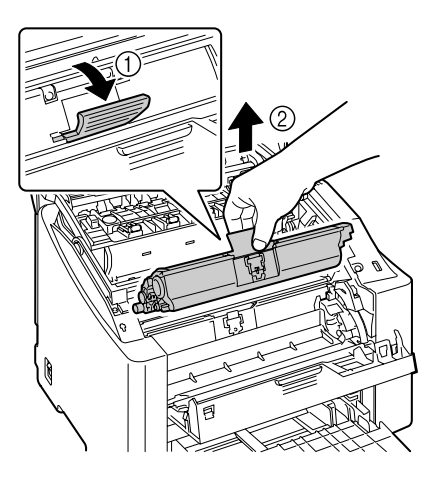

#### **Note**

**Dispose of the empty toner cartridge according to your local regulations. Do not burn the toner cartridge.**

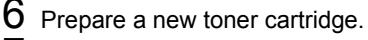

Shake the cartridge a few times to distribute the toner.

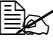

 $\mathbb{R}$  *Make sure that the toner roller cover is securely attached before shaking the toner cartridge.*

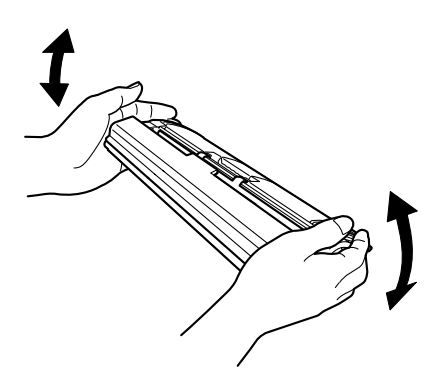

8 Remove the cover from the toner roller.

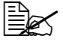

**图 / Do not touch or scratch** *the toner roller.*

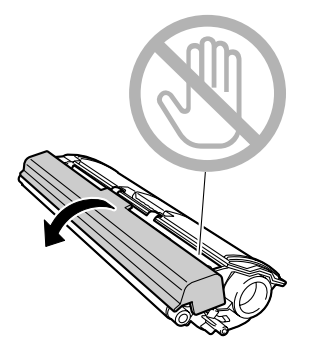

9 Align the shaft on each end of the toner cartridge with its holders, and then insert the cartridge.

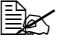

**EX** Before inserting the toner *cartridge, make sure that the color of the toner cartridge to be installed is the same as the label on the toner cartridge carousel.*

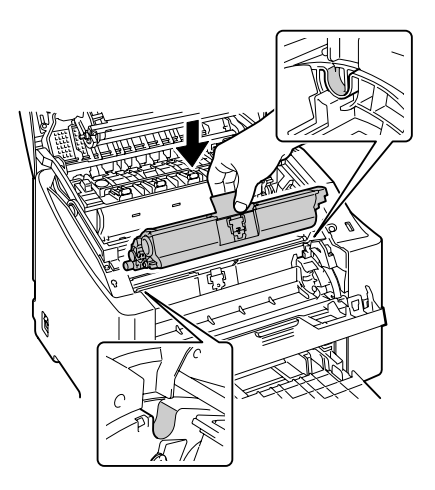

10 Press down on the toner cartridge until it snaps into place.

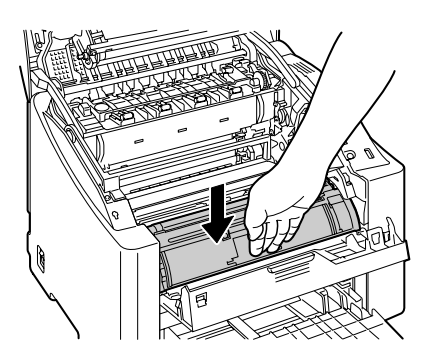

#### *Replacing Consumables 51*

## 11 Close the front cover.

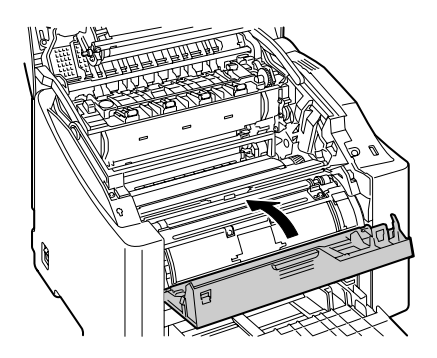

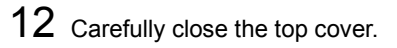

 $\mathbb{R}$  *When the top cover is closed, the black toner cartridge automatically moves so that it can be replaced. With each press of the Rotate Toner key, the yellow, then magenta toner cartridge moves so that it can be replaced.*

!" *If the Auto Toner Replace check box has been selected in Mode Setting of the Status Display, closing the top cover after replacing the toner* 

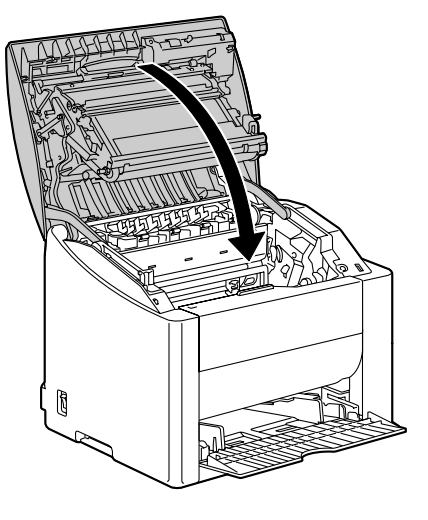

*cartridge automatically moves the next empty toner cartridge so that it can be replaced.*

*If there are no more empty toner cartridges, the printer warms up, then is automatically reset to be ready to print.*

 $13\,$  Press the Cancel key to reset the printer and clear the indicator message.

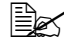

 $\dot{\equiv}$  *If no operation is performed for 30 seconds after the top cover is closed, the printer automatically resets.*

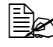

 $\dot{\equiv}$  The printer must complete a calibration cycle (less than 2 minutes) *after a toner cartridge has been replaced. If you open a cover before the printer is reset, the calibration stops, then starts over again after the cover is closed.*

### **Replacing the Drum Cartridge**

1 Pull the lever, and then open the top cover.

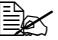

**Example 15 If there is paper in the** *output tray, remove it, and then fold up the output tray before opening the top cover.*

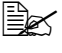

**Ex Do not touch the transfer** *belt.*

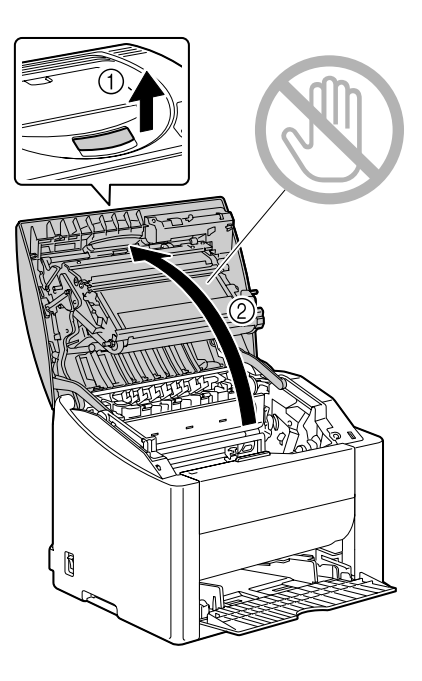

2 Carefully pull out the drum cartridge.

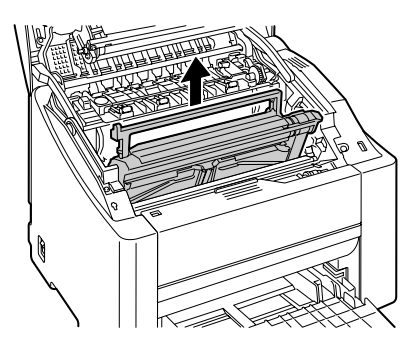

#### **Note**

**Dispose of the used drum cartridge according to your local regulations. Do not burn the drum cartridge.**

#### *Replacing Consumables 53*

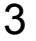

3 Prepare the new drum cartridge.

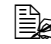

 $\mathbb{R}$  *Do not touch the PC drum on the drum cartridge.*

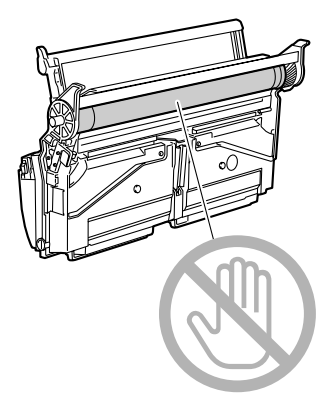

4 Install the new drum cartridge.

5 Carefully close the top cover.

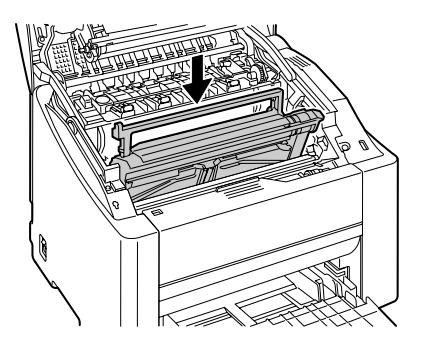

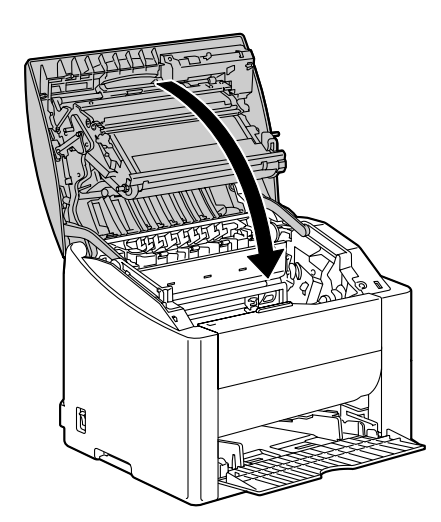

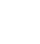

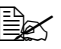

**EX** The printer must complete a calibration cycle (less than 2 minutes) *after the drum cartridge has been replaced. If you open a cover before the printer is reset, the calibration stops, then starts over again after the cover is closed.*

### *Replacing Consumables 55*

<span id="page-64-0"></span>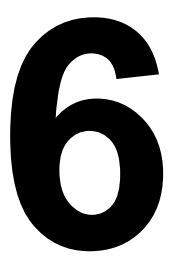

# <span id="page-64-1"></span>**Maintaining the**<br>**Printer** *Printer*

# **Maintaining the Printer**

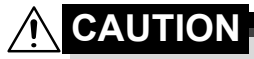

**Read all caution and warning labels carefully, making sure to follow any instructions contained in them. These labels are located on the inside of the printerís covers and the interior of the printer body.**

Handle the printer with care to preserve its life. Abuse may cause damage and void your warranty. If dust and paper scraps remain on the inside or outside of the printer, printer performance and print quality will suffer, so the printer should be cleaned periodically. Keep the following guidelines in mind.

# **WARNING!**

**Turn off the printer, unplug the power cord, and disconnect all interface cables before cleaning. Do not spill water or detergent into the printer; otherwise the printer will be damaged and an electric shock may occur.**

# **CAUTION**

**The fuser unit is hot. When the right side cover is opened, the fuser unit temperature drops gradually (one hour wait time).**

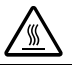

- $\blacksquare$  Be careful when cleaning the inside of the printer or removing media misfeeds, as the fuser unit and other internal parts may be very hot.
- $\blacksquare$  Do not place anything on top of the printer.
- $\blacksquare$  Use a soft cloth to clean the printer.
- $\blacksquare$  Never spray cleaning solution directly on the printer's surface; the spray could penetrate through the air vents of the printer and damage the internal circuits.
- Avoid using abrasive or corrosive solutions or solutions that contain solvents (such as alcohol and benzene) to clean the printer.
- $\blacksquare$  Always test any cleaning solution (such as mild detergent) on a small inconspicuous area of your printer to check the solution's performance.
- $\blacksquare$  Never use sharp or rough implements, such as wire or plastic cleaning pads.
- $\blacksquare$  Always close the printer's covers gently. Never subject the printer to vibration.
- $\blacksquare$  Do not cover the printer immediately after using it. Turn it off and wait until it cools down.
- $\blacksquare$  Do not leave the printer's covers open for any length of time, especially in well-lit places; light may damage the drum cartridge.
- $\blacksquare$  Do not open the printer during printing.
- $\blacksquare$  Do not tap media stacks on the printer.
- Do not lubricate or disassemble the printer.
- $\blacksquare$  Do not tilt the printer.
- Do not touch the electrical contacts, gears, or laser devices. Doing so may damage the printer and cause the print quality to deteriorate.
- $\blacksquare$  Keep media in the output tray at a minimum level. If the media is stocked too high, your printer may experience media misfeeds and excessive media curl.
- $\blacksquare$  Keep the printer level to avoid toner spillage.
- $\blacksquare$  When lifting the printer, grasp the areas shown in the figure.

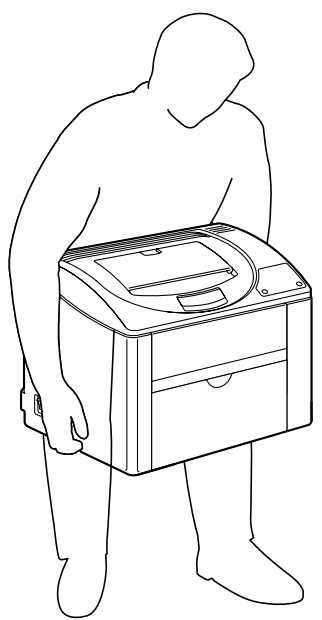

 $\blacksquare$  If you get toner on your skin, wash it off with cool water and a mild soap.

# **CAUTION**

#### **If you get toner in your eyes, wash it out immediately with cool water and consult a doctor.**

 $\blacksquare$  Make sure any parts removed during cleaning are replaced before you plug in the printer.

#### *Maintaining the Printer 59*

# **Cleaning the Printer**

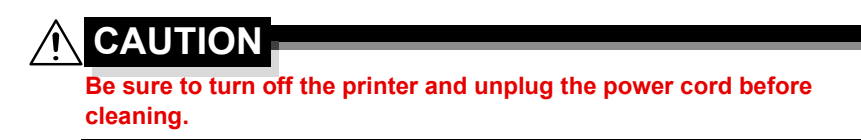

#### **Exterior**

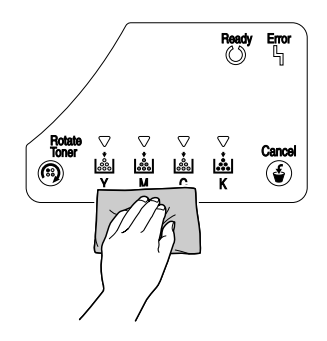

**Control Panel Control Panel Ventilation Grille** 

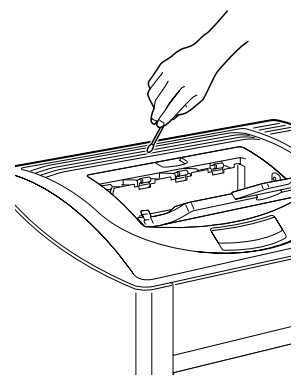

**Printer Exterior Filter**

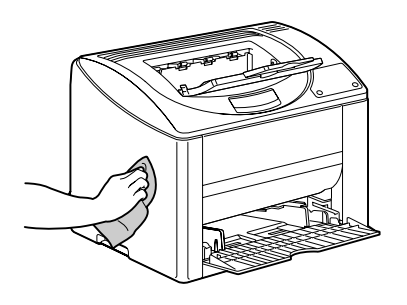

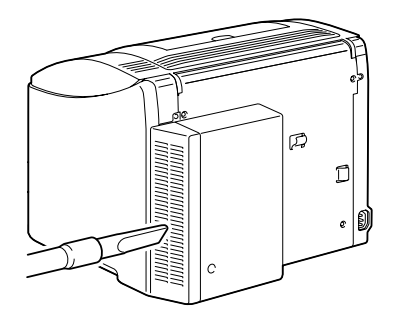

*60 Cleaning the Printer*

#### **Interior**

#### **Cleaning the Media Feed Roller and Laser Lens**

1 Pull the lever, and then open the top cover.

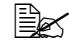

**Example 15 If there is paper in the** *output tray, remove it, and then fold up the output tray before opening the top cover.*

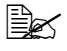

**a** *Do not touch the transfer belt.*

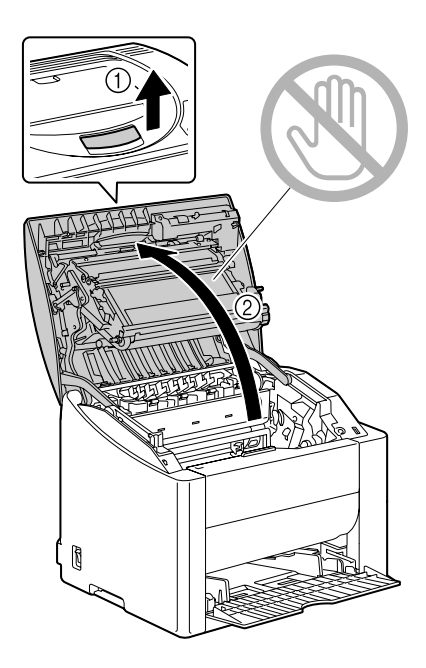

2 Slowly pull out the drum cartridge.

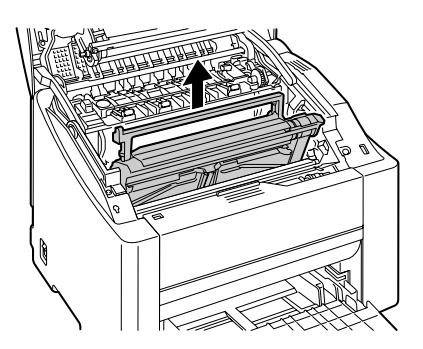

#### *Cleaning the Printer 61*

#### **Note**

**Position the removed drum cartridge as shown in the illustration at the right. Be sure to keep the drum cartridge horizontal and place it where it will not become dirty.**

**Do not leave the drum cartridge removed for more than 15 minutes, and do not place the removed drum cartridge in a location where it would be exposed to direct light (such as sunlight).**

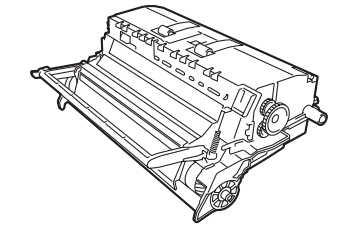

 $3$  Clean the media feed rollers by wiping them with a soft, dry cloth.

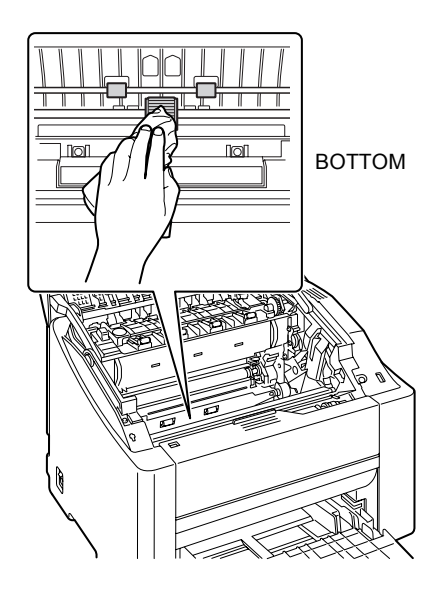

*62 Cleaning the Printer*

4 Clean the laser lens by wiping it with a soft, dry cloth.

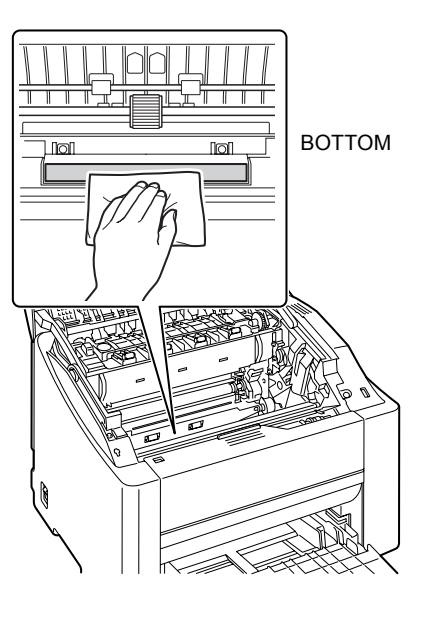

5 Reinstall the drum cartridge.

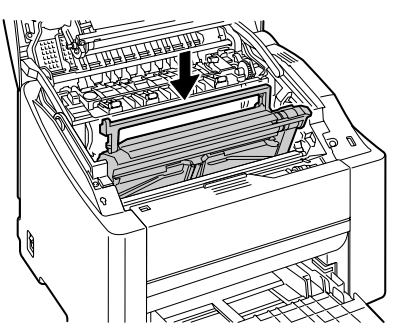

#### *Cleaning the Printer 63*

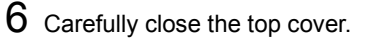

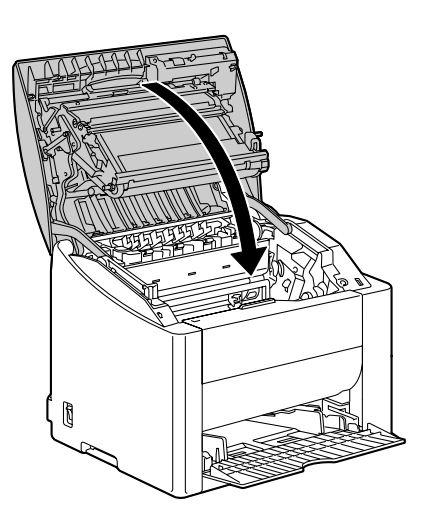

# **Storing the Printer**

#### **Note**

**If this printer is not to be used for an extended period of time, store the printer with the fuser separator levers raised (set to the envelope position)**.

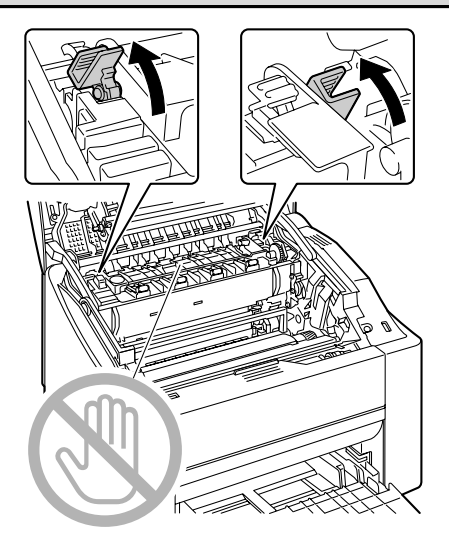

*64 Storing the Printer*
#### **Note**

**Since a media misfeed or decreased print quality may occur, be sure to return the levers on the fuser unit to the setting for plain paper before printing on media other than envelopes.**

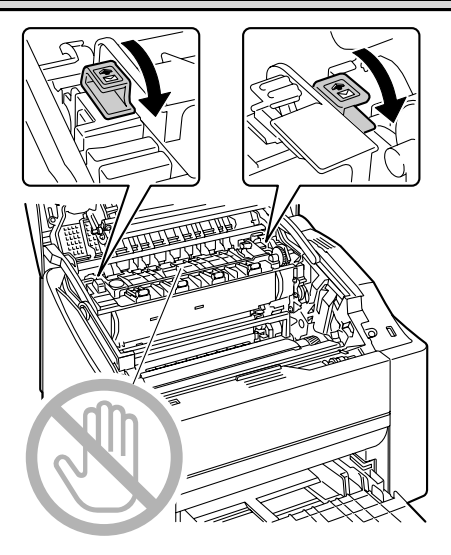

#### *Storing the Printer 65*

# **7** *Troubleshooting*

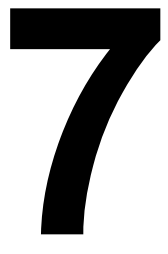

# **Introduction**

This chapter provides information to aid you in resolving printer problems you may encounter, or at least guide you to the proper sources for help.

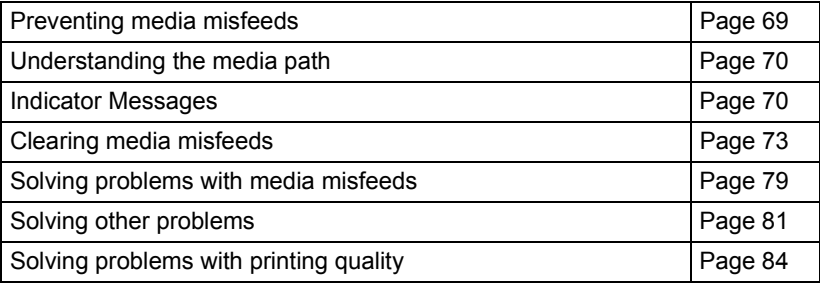

# <span id="page-76-0"></span>**Preventing Media Misfeeds**

#### **Make sure that...**

Media matches the printer specifications.

Media is flat, especially on the leading edge.

The printer is on a hard, flat, level surface.

You store media in a dry location away from moisture and humidity.

You remove transparencies from the output tray immediately after printing to avoid static buildup.

You always adjust the media guides in Tray 1 *after* inserting the media *(a guide that is not properly adjusted can cause poor print quality, media misfeeds, and printer damage).*

You load the media printing-side up in the tray *(many manufacturers place an arrow on the end of the wrapper to indicate the printing side).*

**Avoid...**

Media that is folded, wrinkled, or excessively curled.

Double feeding *(remove the media and fan the sheets—they may be sticking together).*

Fanning transparencies since this causes static.

Loading more than one type/size/weight of media in a tray at the same time.

Overfilling the trays.

Allowing the output tray to overfill *(the output tray has a 200-sheet capacitymisfeeding may occur if you allow media to accumulate more than 200 sheets at one time).*

Allowing the output tray to fill with more than a few transparencies.

Download from Www.Somanuals.com. All Manuals Search And Download.

# <span id="page-77-1"></span>**Understanding the Media Path**

Understanding the printer's media path will help you locate media misfeeds.

- 1 Output tray
- 2 Transfer belt unit
- 3 Toner cartridge carousel
- 4 Drum cartridge
- 5 Tray 1
- 6 Fuser unit

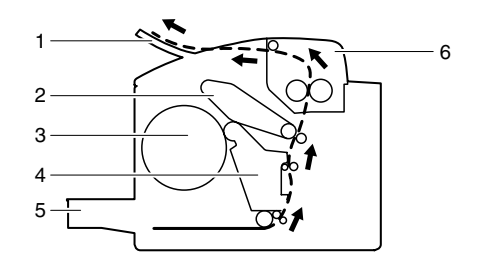

# <span id="page-77-0"></span>**Indicator Messages**

The control panel indicators (Ready, Error) provide information about your printer and help you locate each problem.

#### **Error Messages**

These messages indicate errors which you must correct before a print job can continue or the printer status return to "Ready".

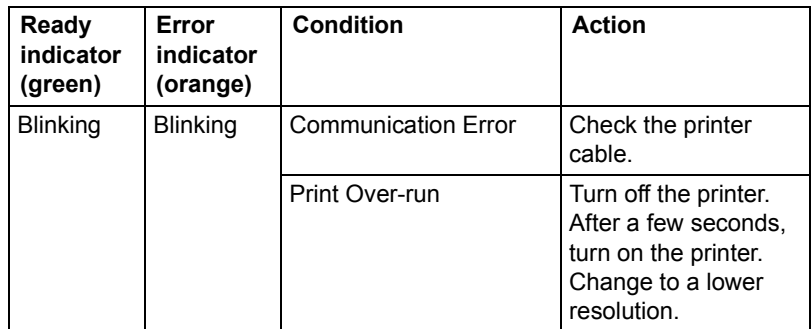

*70 Understanding the Media Path*

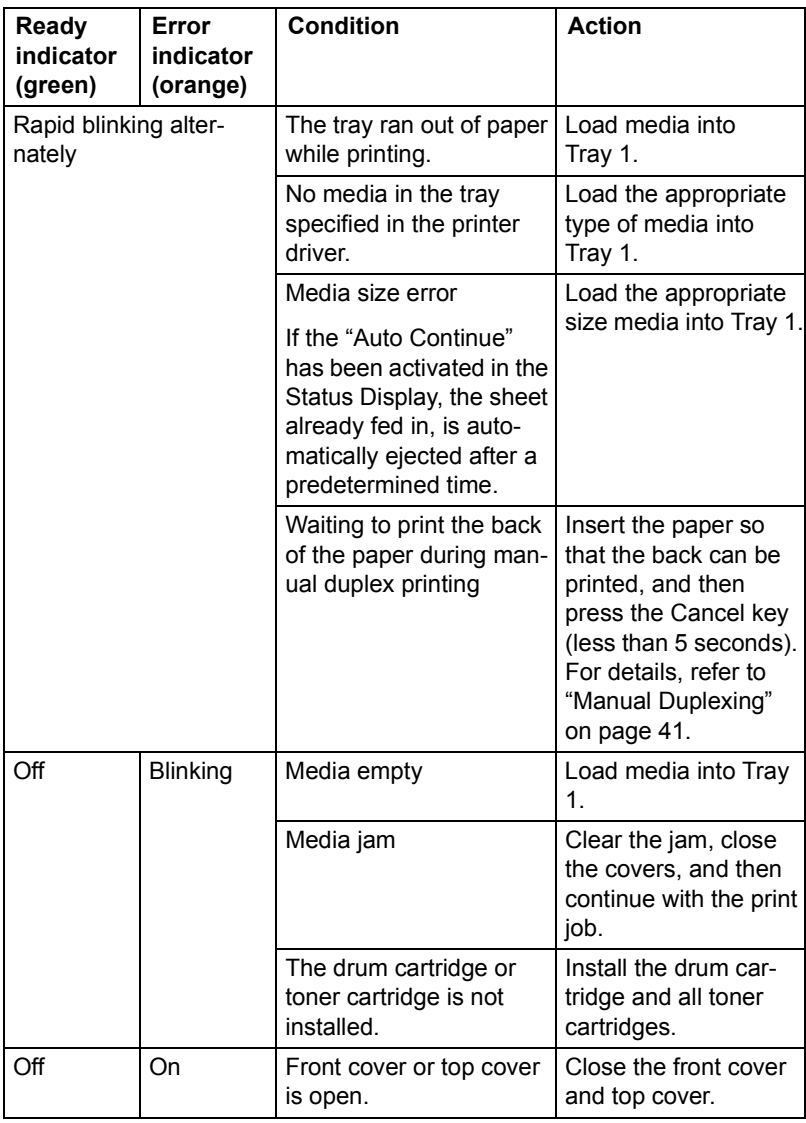

# *Indicator Messages 71*

#### **Service Message**

This message indicates a more serious fault that can only be corrected by a customer service engineer.

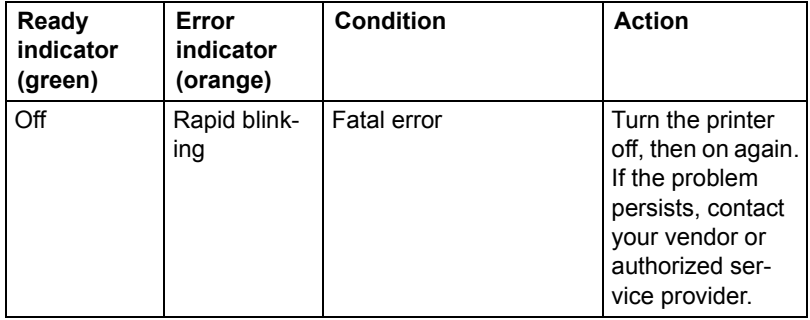

# <span id="page-80-0"></span>**Clearing Media Misfeeds**

To avoid damage, always remove misfed media gently, without tearing it. Any pieces of media left in the printer, whether large or small, can obstruct the media path and cause further misfeeds. Do not reload media that has misfed.

#### **Note**

**The image is not fixed on the media before the fusing process. If you touch the printed surface, the toner may stick to your hands, so be careful not to touch the print face when removing the misfed media. Make sure not to spill any toner inside the printer.** 

# **CAUTION**

**Unfused toner can dirty your hands, clothes, or anything else it gets on. If you accidentally get toner on your clothes, lightly dust them off as best as you can. If some toner remains on your clothes, use cool, not hot water, to rinse the toner off. If toner gets on your skin, wash it off with cool water and a mild soap.**

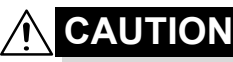

**If you get toner in your eyes, wash it out immediately with cool water and consult a doctor.**

If, after clearing the media misfeed, the misfeed message in the control panel window persists, open and close the printer's covers. This should clear the misfeed message.

#### **Clearing Procedures**

1 Pull the lever, and then open the top cover.

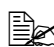

**Example 15 If there is paper in the** *output tray, remove it, and then fold up the output tray before opening the top cover.*

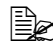

**Example 2** Do not touch the transfer *belt.*

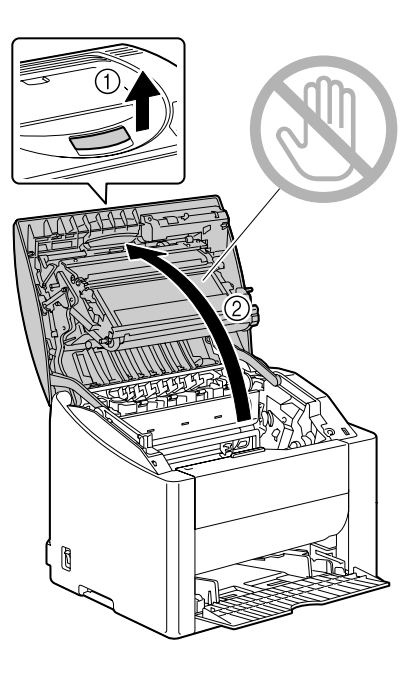

2 Slowly pull out the drum cartridge.

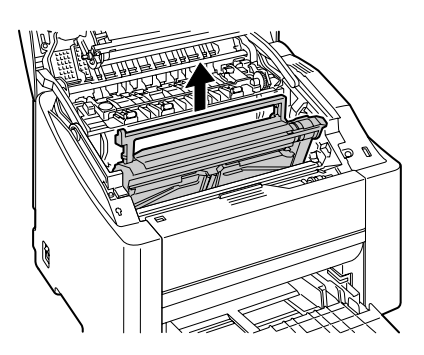

*74 Clearing Media Misfeeds*

#### **Note**

**Position the removed drum cartridge as shown in the illustration at the right. Be sure to keep the drum cartridge horizontal and place it where it will not become dirty.**

**Do not leave the drum cartridge removed for more than 15 minutes, and do not place the removed drum cartridge in a location where it would be exposed to direct light (such as sunlight).**

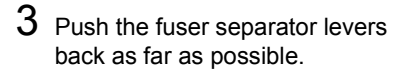

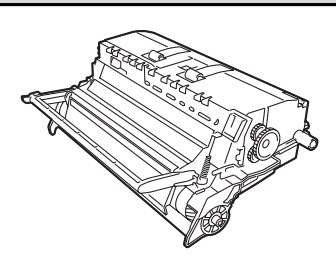

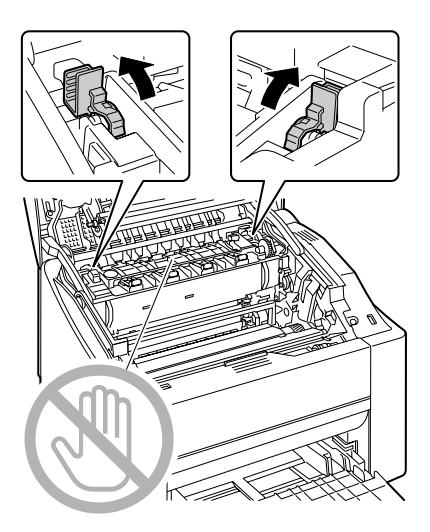

#### *Clearing Media Misfeeds 75*

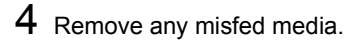

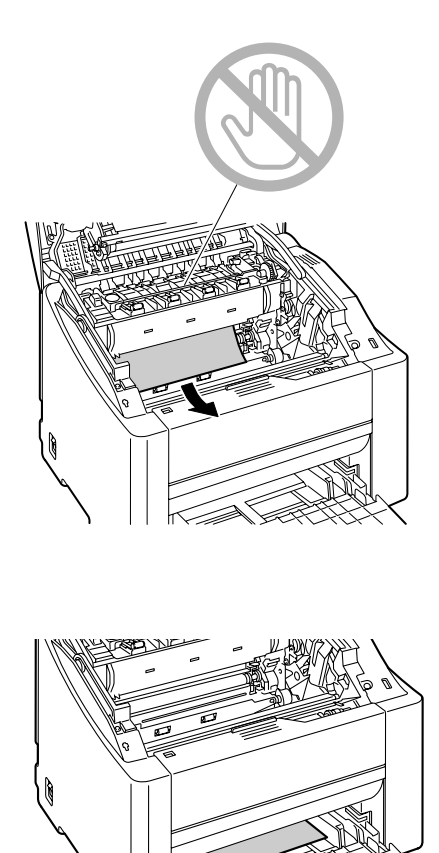

*Clearing Media Misfeeds*

5 Return the fuser separator levers to their original positions.

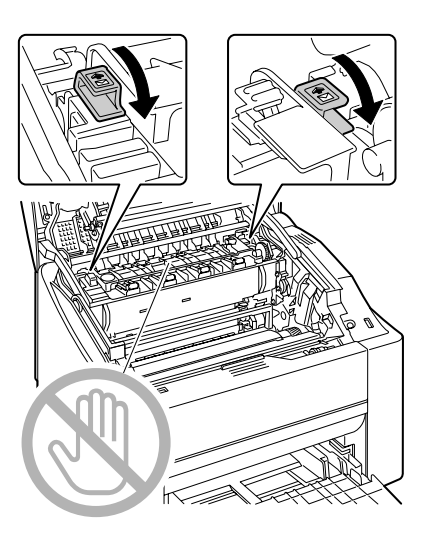

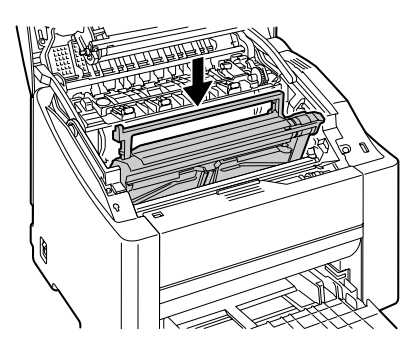

6 Reinstall the drum cartridge.

#### *Clearing Media Misfeeds 77*

Carefully close the top cover.

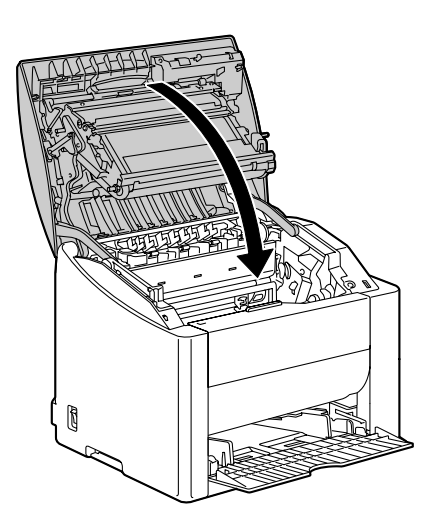

# <span id="page-86-0"></span>**Solving Problems with Media Misfeeds**

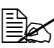

**EX** Frequent misfeeds in any area indicate that area should be checked, *repaired, or cleaned. Repeated misfeeds may also happen if youíre using unsupported print media.*

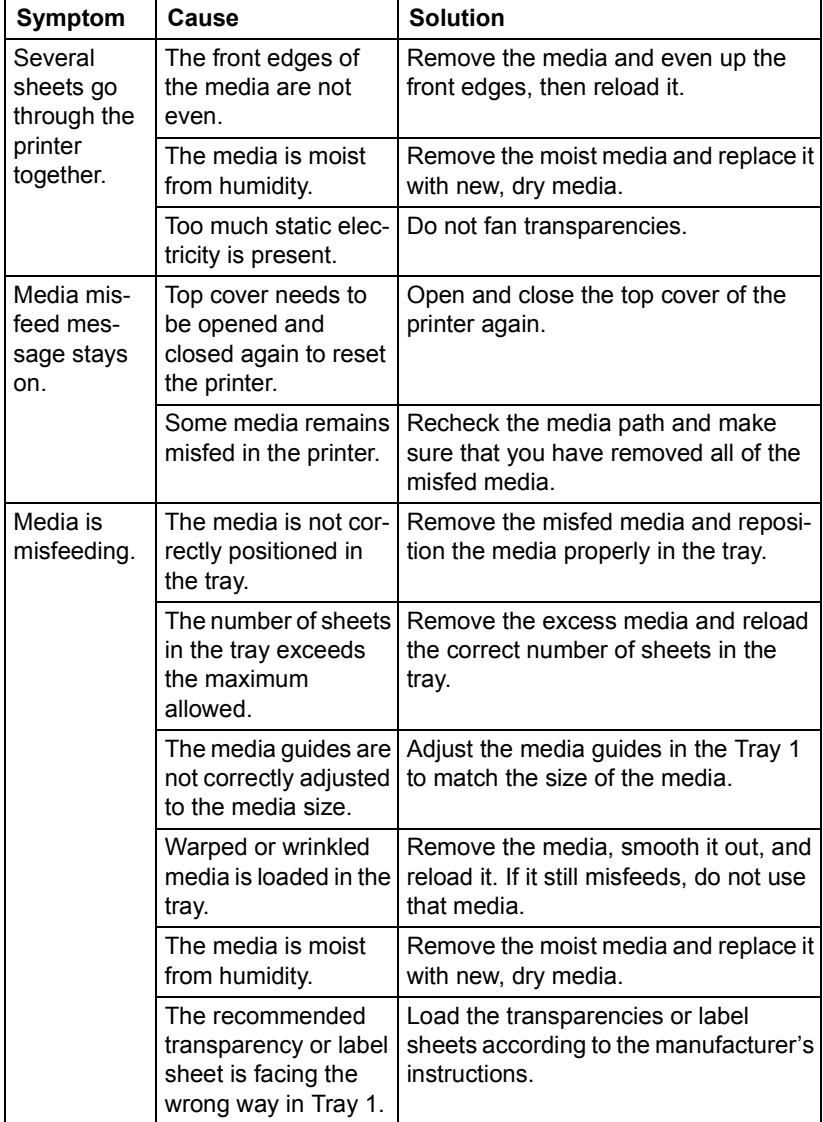

#### *Solving Problems with Media Misfeeds 79*

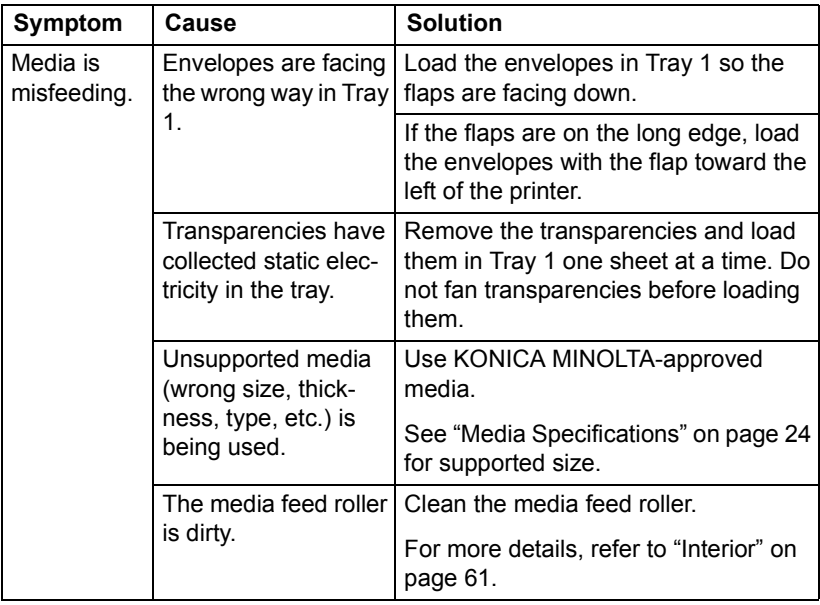

*80 Solving Problems with Media Misfeeds*

# <span id="page-88-0"></span>**Solving Other Problems**

 $\mathbb{R}$  *To order KONICA MINOLTA consumables, go to www.q-shop.com.* 

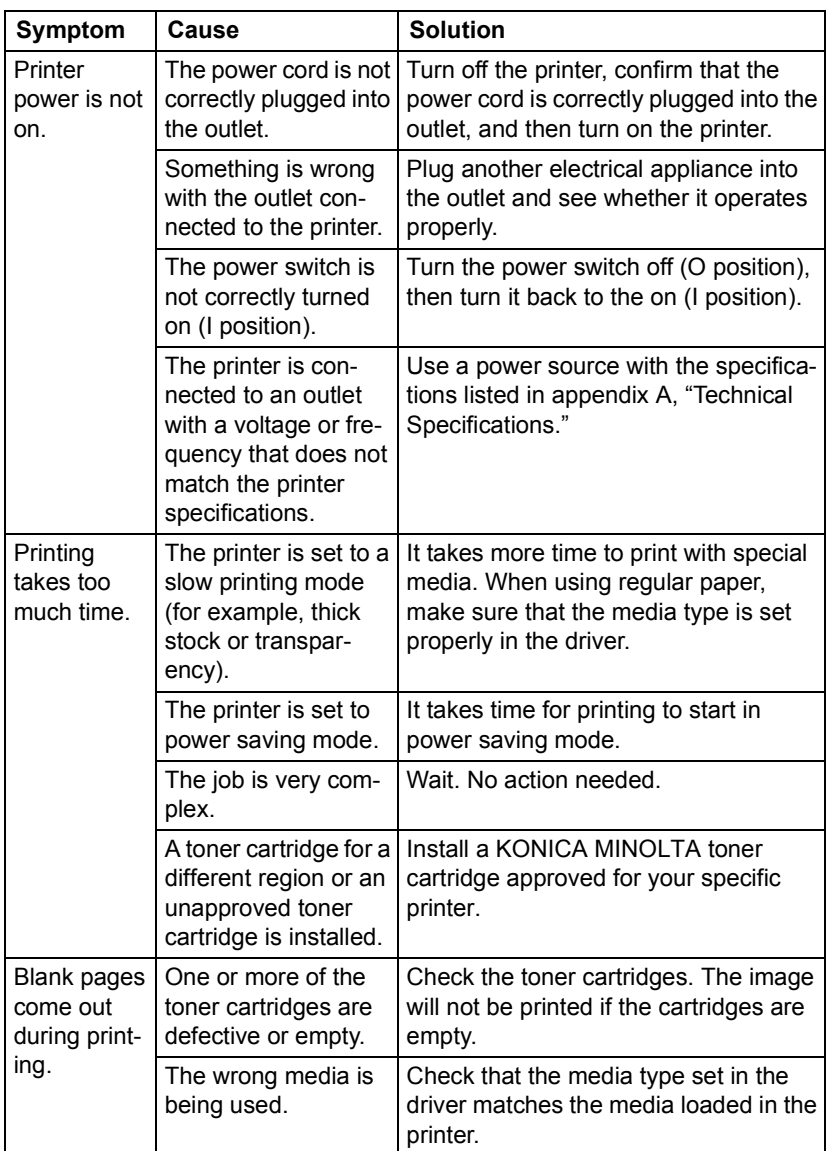

### *Solving Other Problems 81*

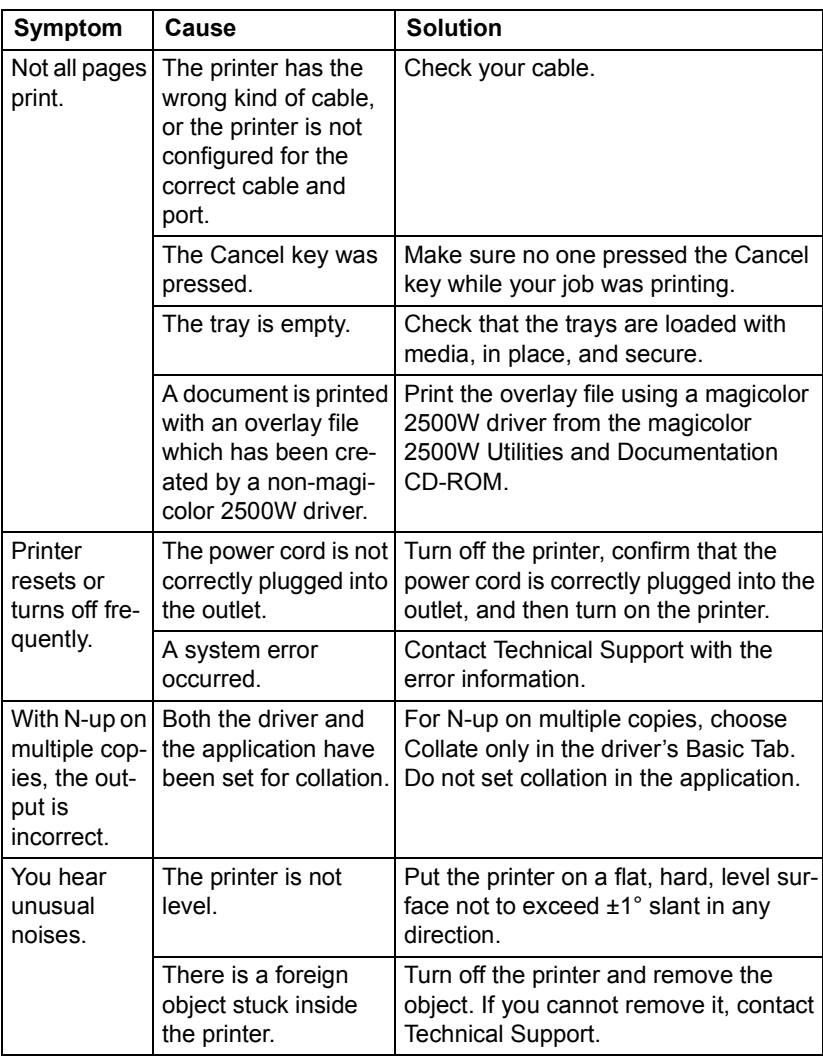

*82 Solving Other Problems*

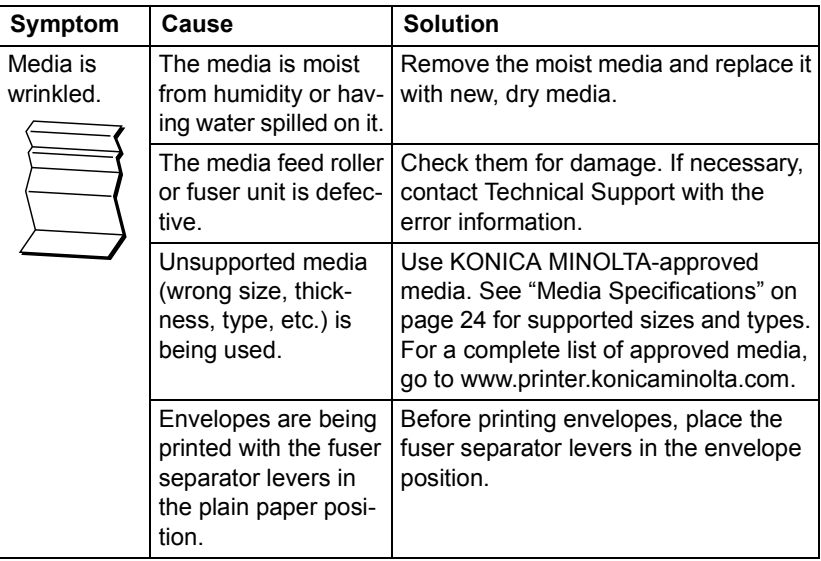

# *Solving Other Problems 83*

# <span id="page-91-0"></span>**Solving Problems with Printing Quality**

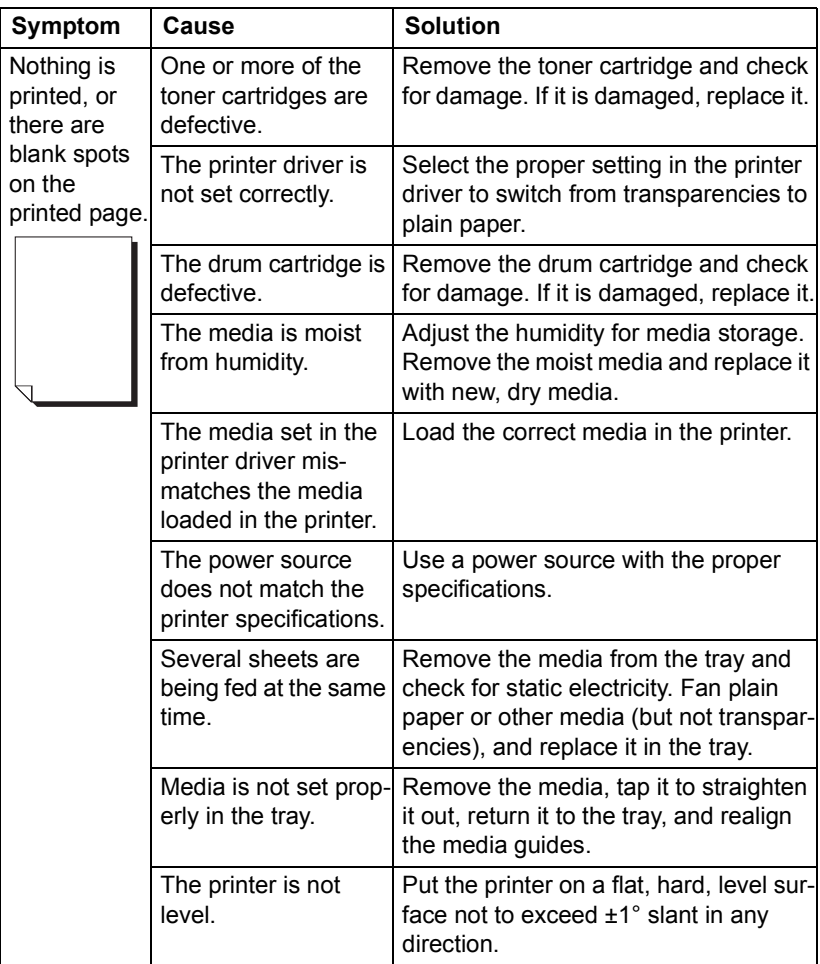

*84 Solving Problems with Printing Quality*

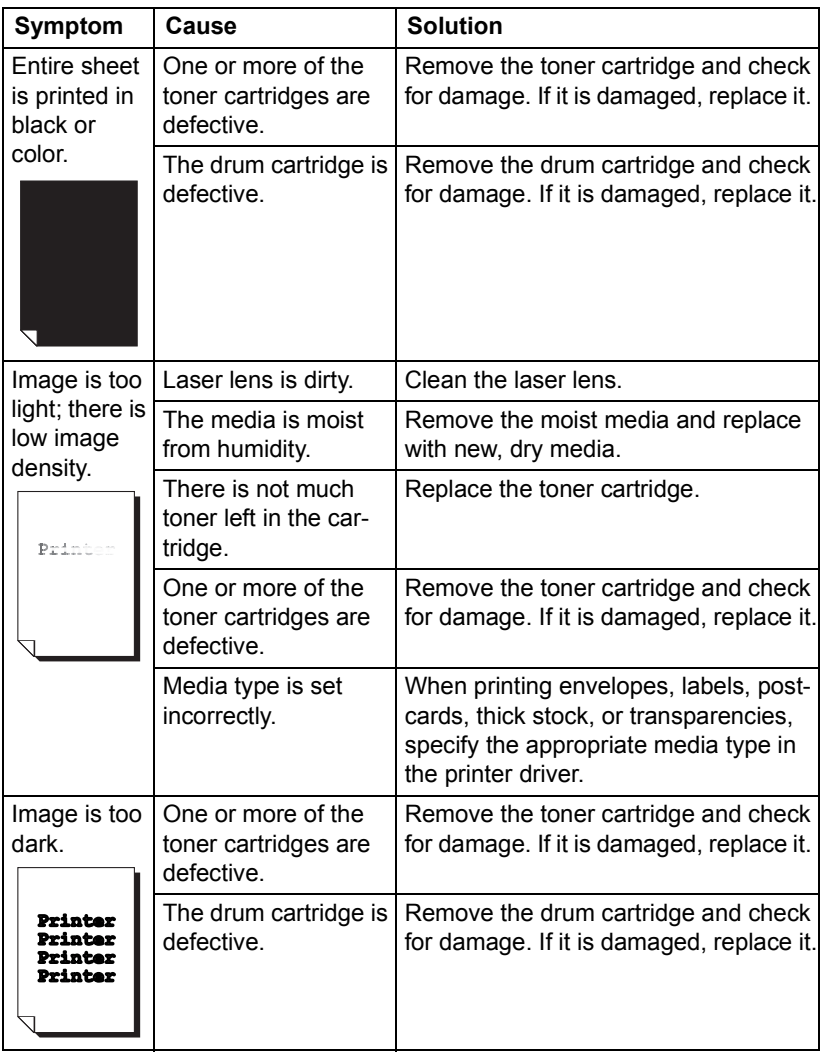

*Solving Problems with Printing Quality 85*

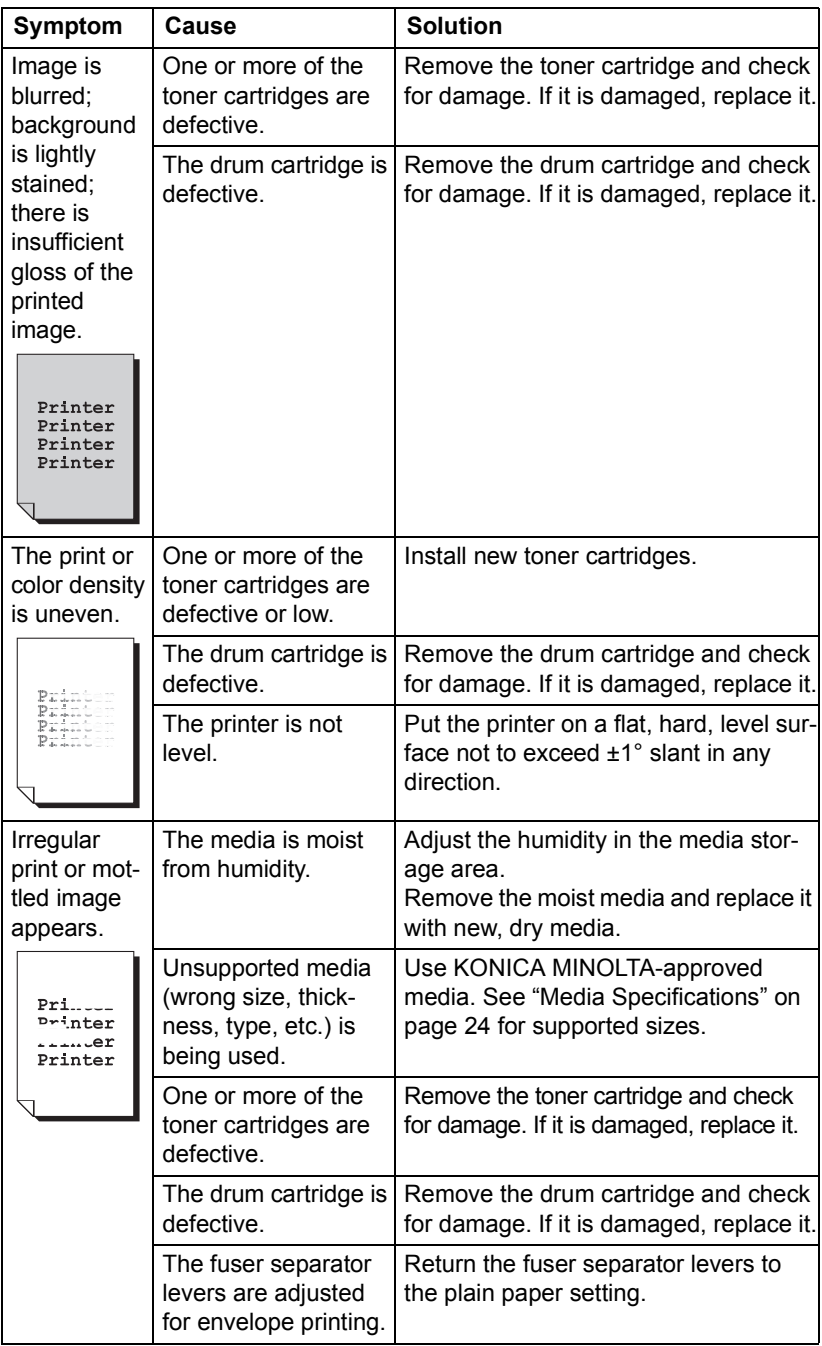

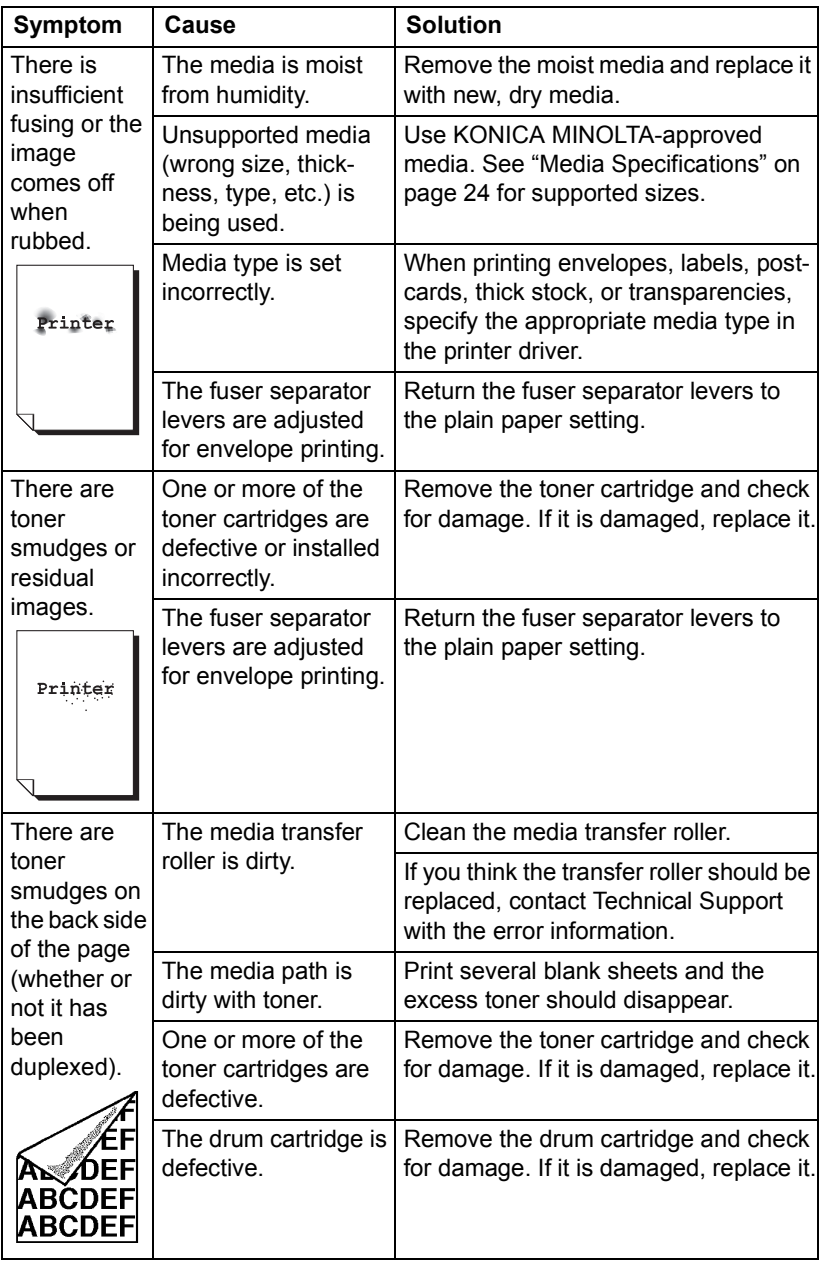

## *Solving Problems with Printing Quality 87*

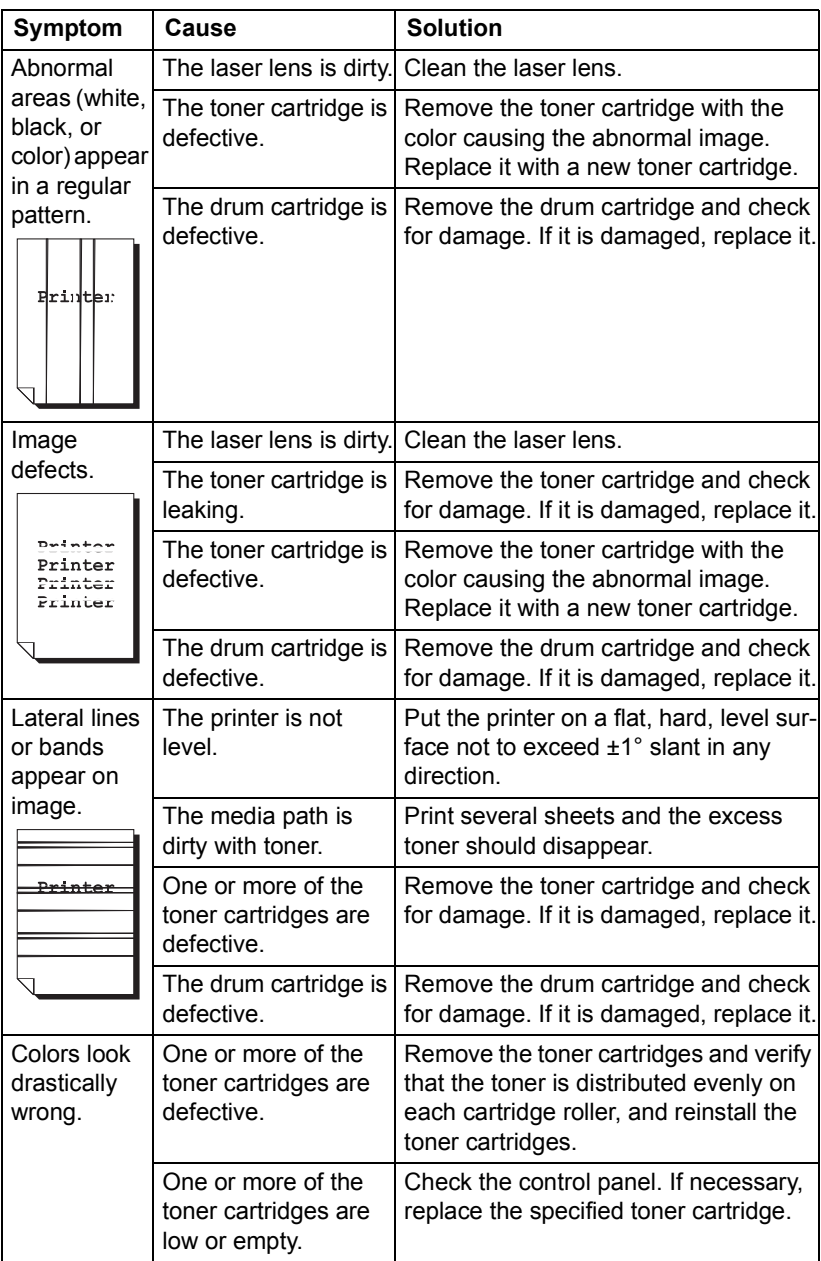

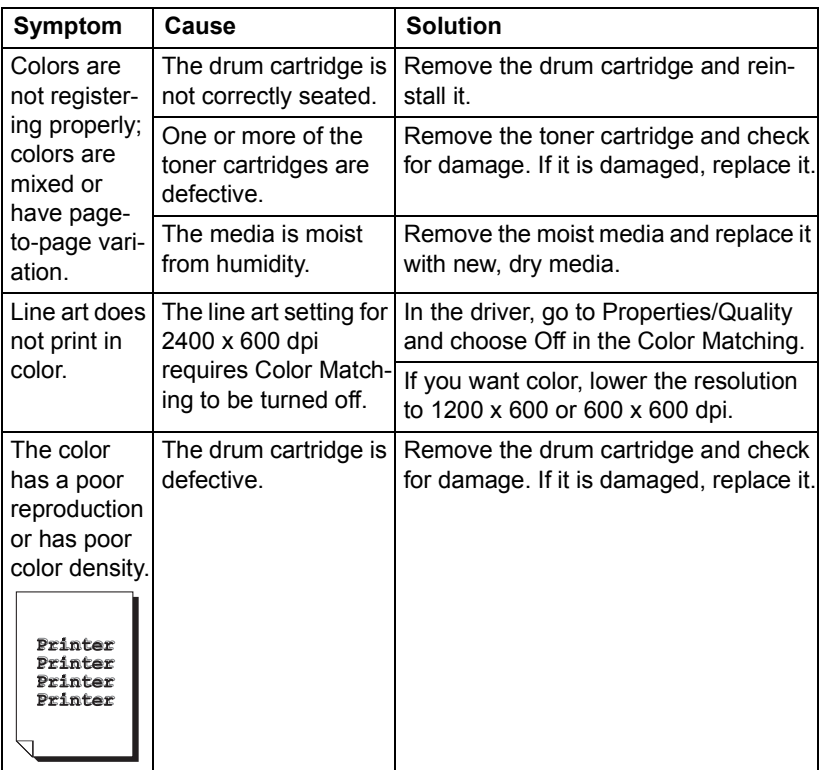

If the problem is not resolved, even after all of the above have been performed, contact Technical Support with the error information.

For contact information, refer to the Need Assistance Sheet.

*Solving Problems with Printing Quality 89*

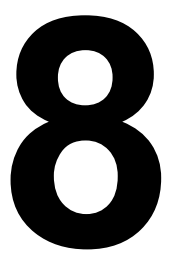

# **8** *Installing*<br>cessories *Accessories*

# **Dust Cover**

The dust cover is a standard printer feature in the Americas and Taiwan, but an optional accessory in other areas.

Contact your vendor or go to printer.konicaminolta.com for purchase information.

When the dust cover is attached to Tray 1, the media is protected from dust, and operating noises from printing are reduced. We recommend that the dust cover remain attached when this printer is used.

!" *Depending on the sales region, the dust cover is not included with this printer. If necessary, purchase this part from your sales representative.*

#### **Installing the Dust Cover**

1 Open Tray 1.

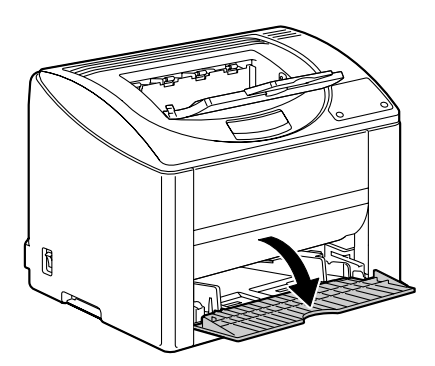

2 Install the dust cover.

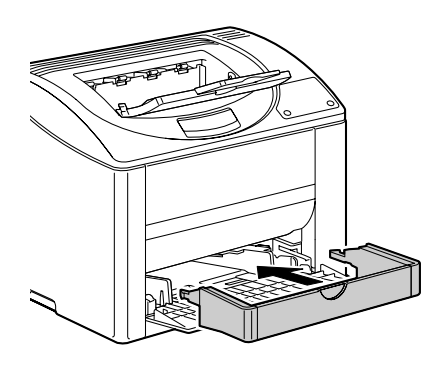

3 Attach the lid to the dust cover.

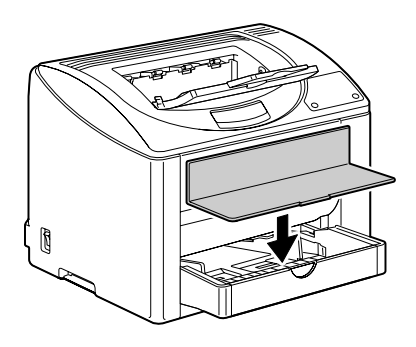

#### **Loading Media in Tray 1 with the Dust Cover installed**

1 Remove the lid from the dust cover, and then open the front panel of the dust cover.

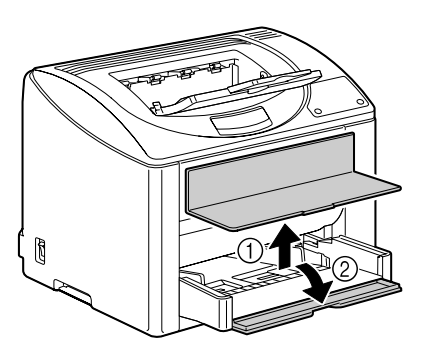

2 Slide the media guides to provide more space between them.

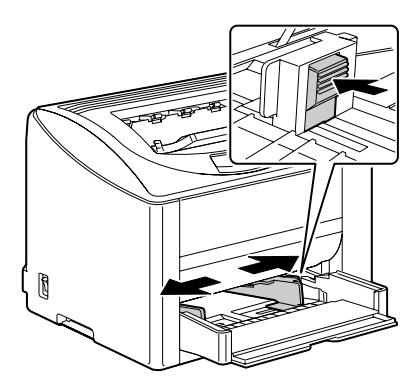

*Dust Cover 93*

3 Load the media face up in the tray.

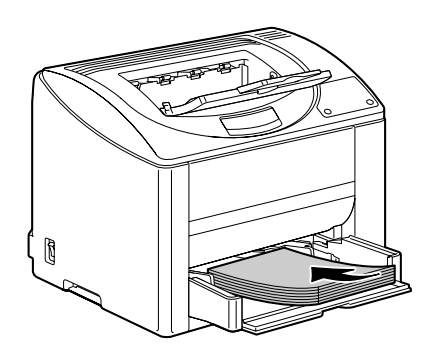

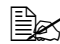

**E∠** *Do not load above the* ▼ *mark.* 

*Do not load more than 10 envelopes or 50 sheets of labels, postcards, thick stock, or transparencies at one time.*

4 Slide the media guides against the edges of the media.

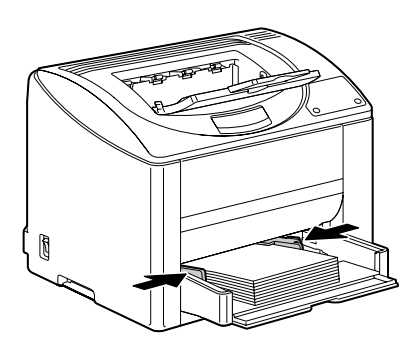

5 Close the front panel of the dust cover, and then reattach the lid to the dust cover.

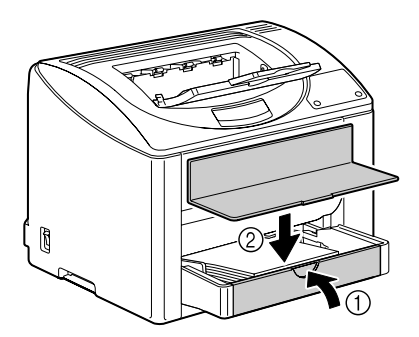

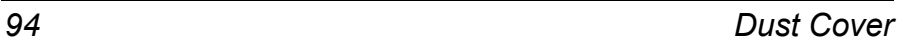

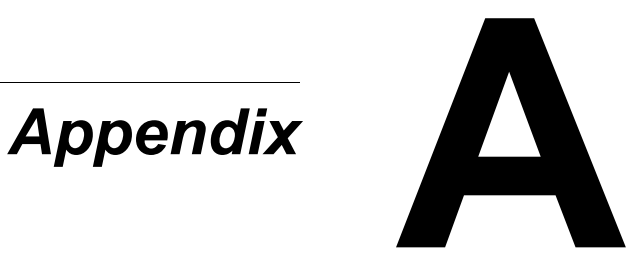

# **Safety Specifications**

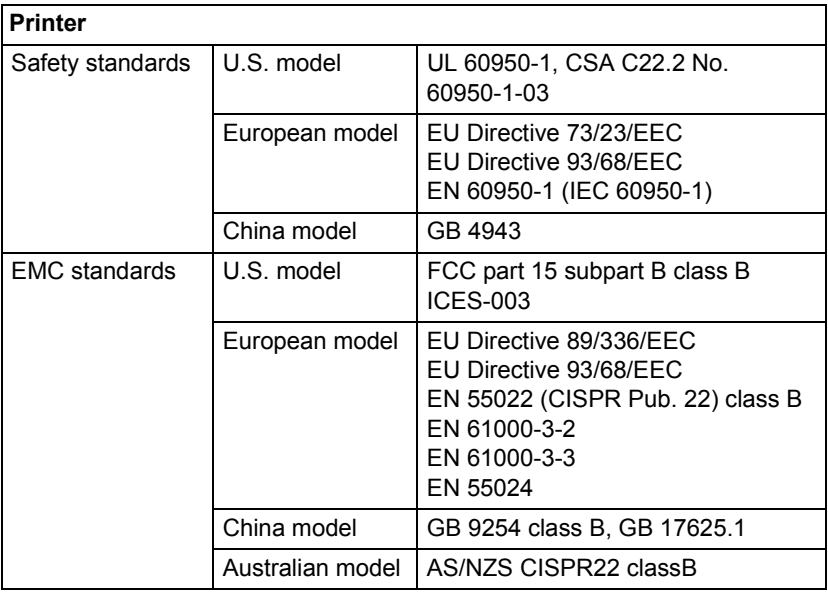

# **Technical Specifications**

#### **Printer**

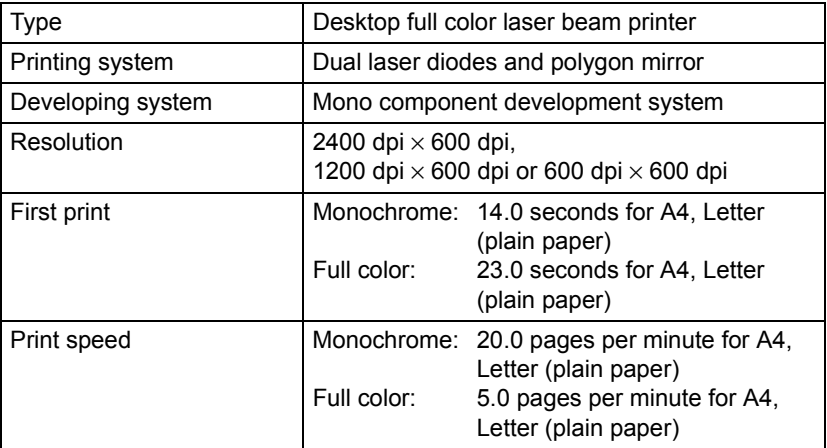

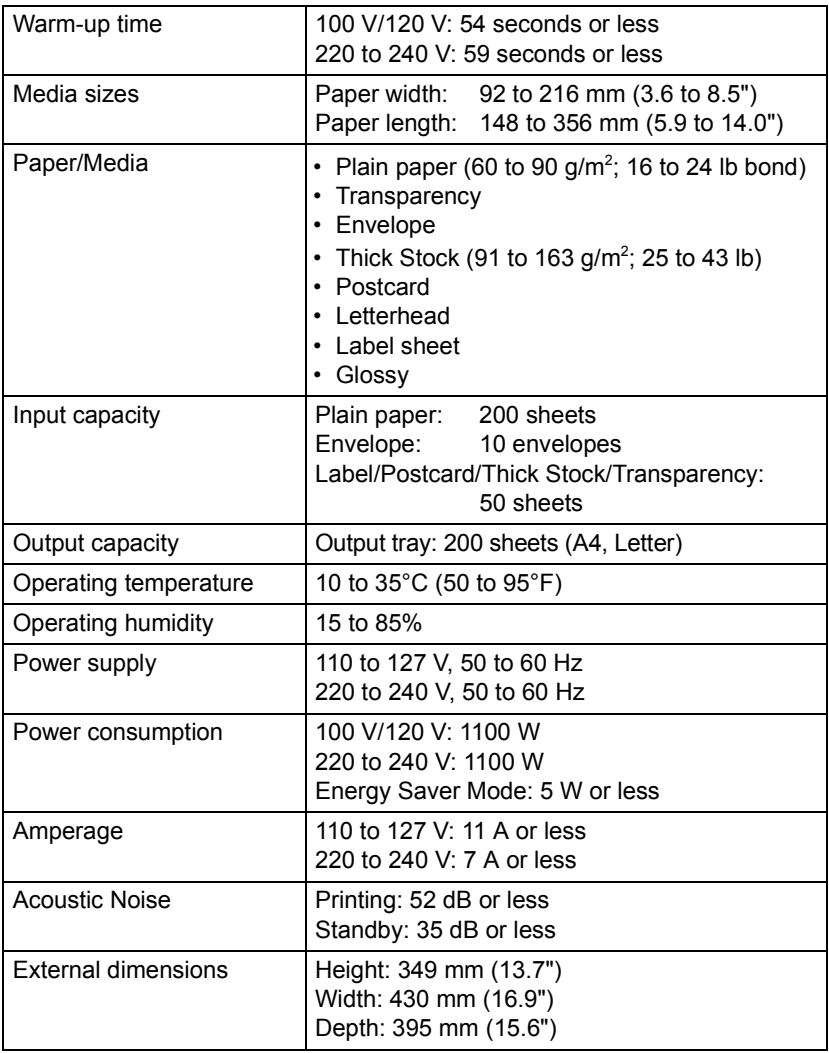

# *Technical Specifications 97*

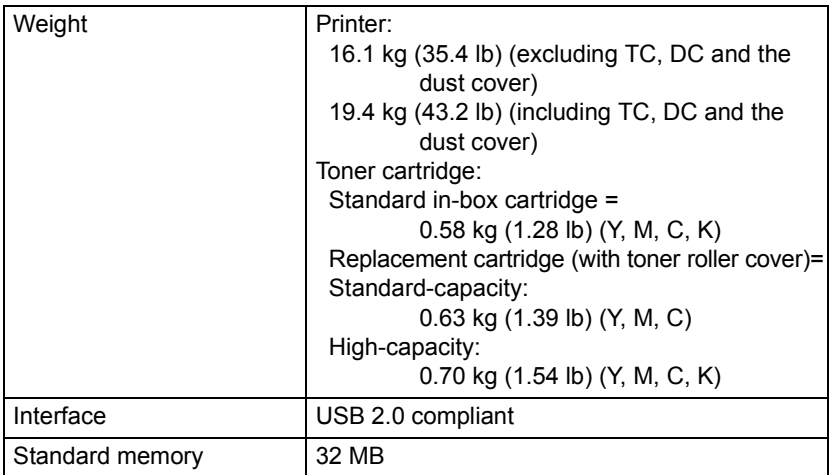

#### **Consumable Life Expectancy Chart**

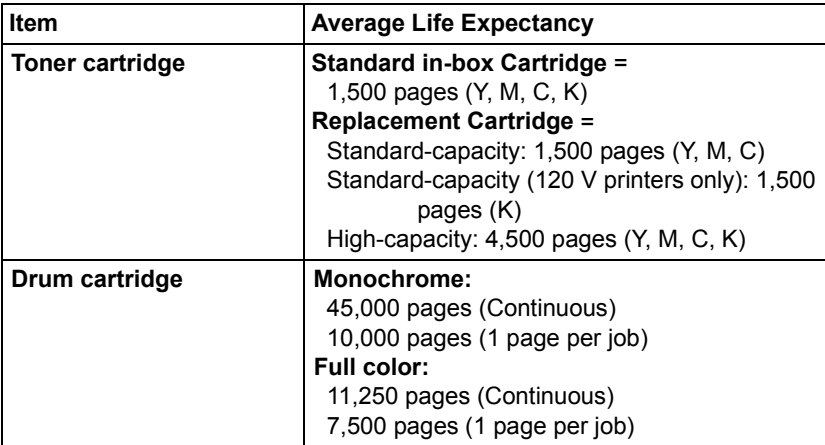

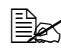

**EX** The values shown for the toner cartridge and drum cartridge indicate *the number of pages for simplex printing using A4/Letter-size media with 5% coverage.*

*The actual life may differ (be shorter) depending on the printing conditions (coverage, paper size, etc.), differences in the printing method, such as continuous printing or intermittent printing (when print jobs of one page are often printed), or the type of paper used, for example, thick paper. In addition, the life will be affected by the temperature and humidity of the operating environment.*

# **Our Concern for Environmental Protection**

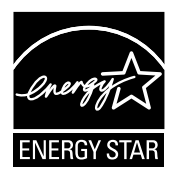

As an ENERGY STAR® Partner, we have determined that this machine meets the ENERGY STAR Guidelines for energy efficiency.

#### **What is an ENERGY STAR product?**

An ENERGY STAR product has a special feature that allows it to automatically switch to a "low-power mode" after a period of inactivity. An ENERGY STAR product uses energy more efficiently, saves you money on utility bills and helps protect the environment.

#### *Our Concern for Environmental Protection 99*
# *Index*

# **A**

**Accessory** Dust cover [92](#page-99-0)

### **B**

**Basic tab** [15](#page-22-0)

# **C**

**Consumables** Toner cartridge [44](#page-51-0)

# **D**

**Dust cover** [92](#page-99-0)

#### **E**

**Envelope** [27](#page-34-0)

#### **G Glossy** [31](#page-38-0)

### **I**

**Imageable area** [31](#page-38-1) **Indicator** Error messages [70](#page-77-0) Service messages [72](#page-79-0) Status message [6](#page-13-0)

#### **L**

**Labels** [28](#page-35-0) **Layout tab** [16](#page-23-0) **Letterhead** [29](#page-36-0) **Loading media** [33](#page-40-0)

*Index 101*

Download from Www.Somanuals.com. All Manuals Search And Download.

# **M**

**Maintenance** [58](#page-65-0) **Manual duplexing** [41](#page-48-0) **Media** Clearing misfeeds [73](#page-80-0) Imageable area [31](#page-38-1) Loading [33](#page-40-0) Path [70](#page-77-1) Preventing misfeeds [69](#page-76-0) **Media path** [70](#page-77-2) **Media storage** [42](#page-49-0) **Media type** Envelope [27](#page-34-0) Glossy [31](#page-38-0) Labels [28](#page-35-0) Letterhead [29](#page-36-0) Plain paper [25](#page-32-0) Postcard [29](#page-36-1) Thick stock [26](#page-33-0) Transparency [30](#page-37-0) **Misfeed problems** [79](#page-86-0) Clearing [73](#page-80-1) Media path [70](#page-77-1) Preventing [69](#page-76-1)

# **N**

**N-up** [82](#page-89-0)

# **O**

**Output tray** [42](#page-49-1) **Overlay printing** [82](#page-89-1) **Overlay tab** [16](#page-23-1)

### **P**

**Page margins** [32](#page-39-0) **Plain paper** [25](#page-32-0) **Postcard** [29](#page-36-1) **Preventing media misfeeds** [69](#page-76-1) **Print quality** [84](#page-91-0) **Printer** Parts [3](#page-10-0) **Printer driver** [14](#page-21-0) Setting [12](#page-19-0)

**Q**

**Quality tab** [16](#page-23-2)

# **S**

**Status display** [20](#page-27-0) Closing [22](#page-29-0) Opening [20](#page-27-1) Using [20](#page-27-2)

# **T**

**Thick stock** [26](#page-33-0) **Transparency** [30](#page-37-0) **Troubleshooting** [67](#page-74-0) Media misfeed [79](#page-86-0) Nothing is printed [84](#page-91-1) Printer resets [82](#page-89-2)

# **V**

**Version tab** [17](#page-24-0)

### **W**

**Watermark tab** [16](#page-23-3)

Free Manuals Download Website [http://myh66.com](http://myh66.com/) [http://usermanuals.us](http://usermanuals.us/) [http://www.somanuals.com](http://www.somanuals.com/) [http://www.4manuals.cc](http://www.4manuals.cc/) [http://www.manual-lib.com](http://www.manual-lib.com/) [http://www.404manual.com](http://www.404manual.com/) [http://www.luxmanual.com](http://www.luxmanual.com/) [http://aubethermostatmanual.com](http://aubethermostatmanual.com/) Golf course search by state [http://golfingnear.com](http://www.golfingnear.com/)

Email search by domain

[http://emailbydomain.com](http://emailbydomain.com/) Auto manuals search

[http://auto.somanuals.com](http://auto.somanuals.com/) TV manuals search

[http://tv.somanuals.com](http://tv.somanuals.com/)